## **Dell E2722H/E2722HS-monitor**

## **Gebruikershandleiding**

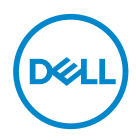

**Monitormodel: E2722H/E2722HS Model van regelgeving: E2722Hc/E2722HSc**

- **OPMERKING: Een OPMERKING geeft belangrijke informatie aan die u helpt uw computer beter te gebruiken.**
- **OPGELET: Een OPGELET wijst op mogelijke schade aan de hardware of verlies van gegevens indien de instructies niet worden opgevolgd.**
- **WAARSCHUWING: Een WAARSCHUWING duidt op de mogelijkheid van materiële schade, lichamelijk letsel of dood.**

**Copyright © 2021 Dell Inc. of zijn dochtermaatschappijen. Alle rechten voorbehouden.** Dell, EMC en andere handelsmerken zijn handelsmerken van Dell Inc. of haar dochterondernemingen. Andere handelsmerken zijn mogelijk handelsmerken van hun respectieve eigenaars.

2021 – 09

Rev. A01

**D**el

# **Inhoud**

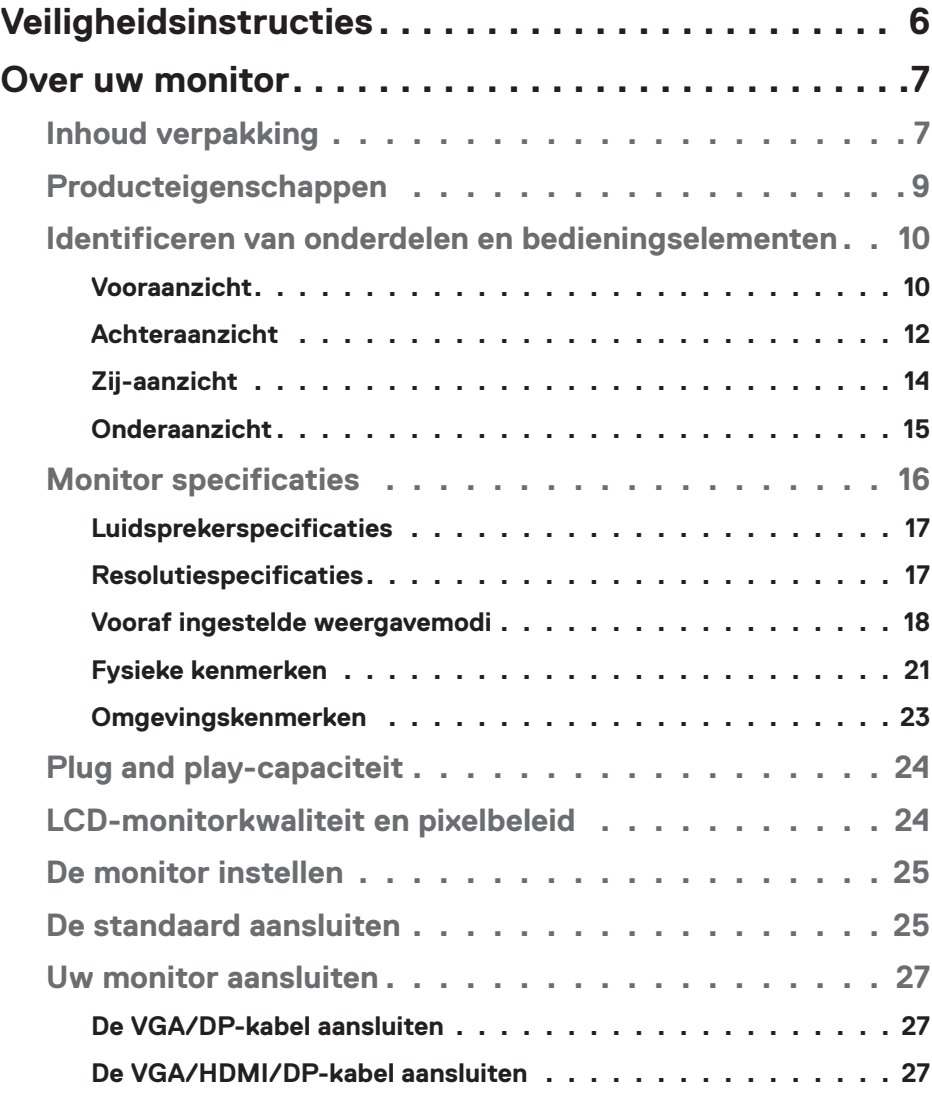

 $(PEL)$ 

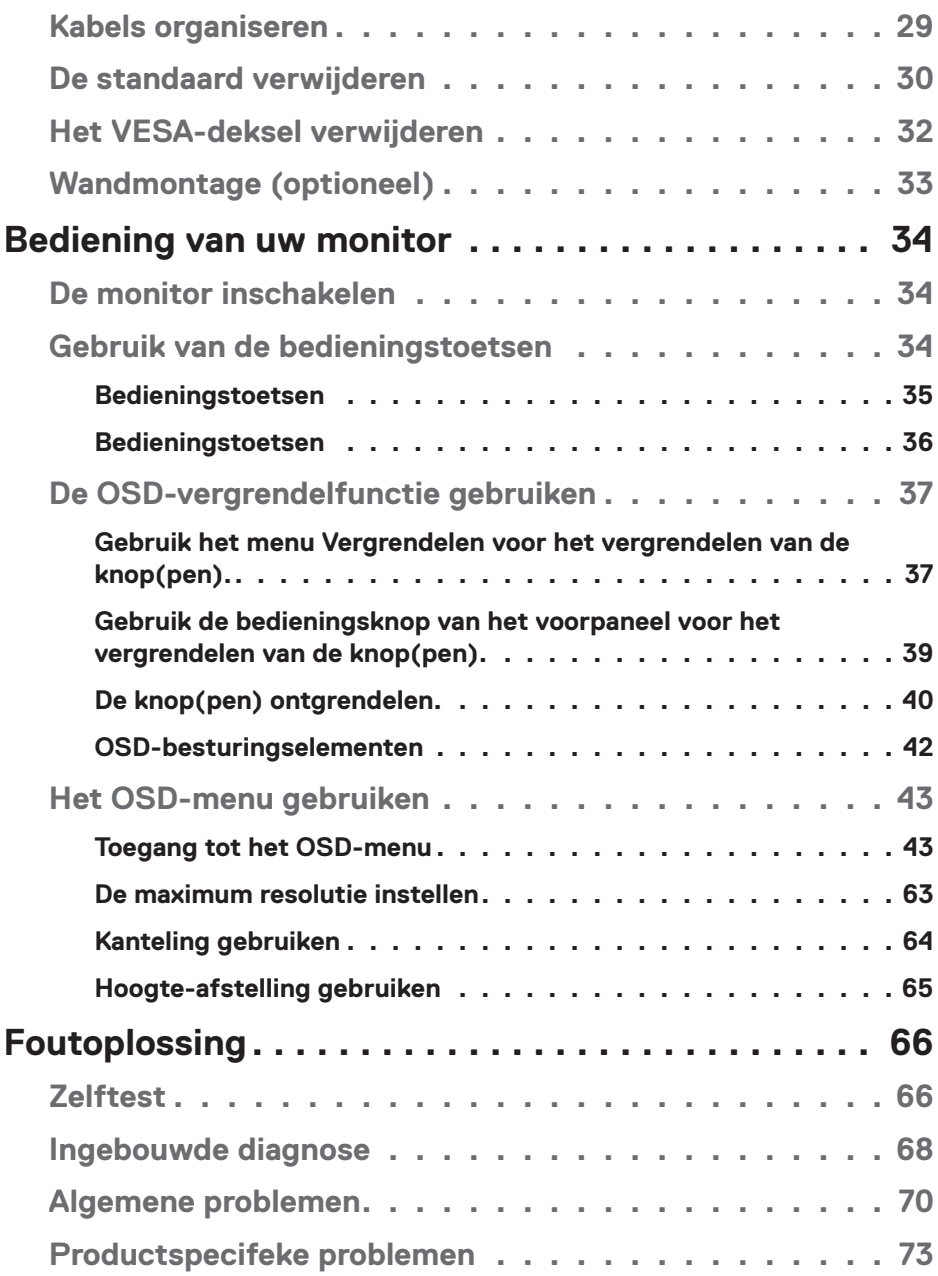

 $(1)$ 

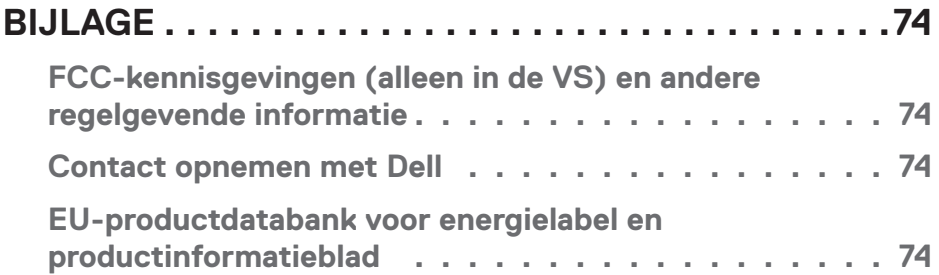

 $($ DELL

## <span id="page-5-1"></span><span id="page-5-0"></span>**Veiligheidsinstructies**

Gebruik de volgende veiligheidsrichtlijnen om uw monitor te beschermen tegen potentiële schade en om uw persoonlijke veiligheid te verzekeren. Tenzij anderszins vermeld, veronderstelt elke procedure in dit document dat u de met uw monitor verzonden veiligheidsinformatie hebt gelezen.

- **Voorafgaand aan gebruik van de monitor moet u de veiligheidsinformatie lezen die is verzonden met uw monitor en die tevens gedrukt is op het product. Bewaar de documentatie op een veilige locatie voor raadpleging in de toekomst.**
- **OPGELET: Het gebruik van andere dan in deze documentatie gespecificeerde bedieningselementen, aanpassingen of procedures kan leiden tot blootstelling aan schokken, elektrische en/of mechanische risico's.**
- Plaats de monitor op een stevige ondergrond en ga er voorzichtig mee om. Het scherm is breekbaar en kan beschadigd raken als het valt of hard wordt geraakt.
- Zorg er altijd voor dat uw monitor elektrisch geschikt is om te werken met de wisselstroom die op uw locatie beschikbaar is.
- Houd de monitor op kamertemperatuur. Te koude of te warme omstandigheden kunnen een nadelig effect hebben op het vloeibare kristal van het beeldscherm.
- Sluit de stroomkabel van de monitor aan op een stopcontact dat zich in de buurt bevindt en toegankelijk is. Zie **[Uw monitor aansluiten](#page-26-1)**.
- Plaats en gebruik de monitor niet op een nat oppervlak of in de buurt van water.
- Stel de monitor niet bloot aan zware trillingen of schokken. Plaats de monitor bijvoorbeeld niet in een kofferbak van een auto.
- Trek de stekker van de monitor uit het stopcontact als u de monitor gedurende langere tijd niet gebruikt.
- Om elektrische schokken te voorkomen, mag u niet proberen een afdekking te verwijderen of de binnenkant van de monitor aan te raken.
- Lees deze instructies zorgvuldig. Bewaar dit document voor toekomstig gebruik. Volg alle waarschuwingen en instructies die op het product zijn aangegeven.
- De apparatuur kan in horizontale positie aan de wand of aan het plafond worden gemonteerd.

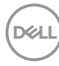

## <span id="page-6-0"></span>**Over uw monitor**

## **Inhoud verpakking**

Uw monitor wordt geleverd met de in de tabel hieronder afgebeelde onderdelen. Neem contact op met Dell als er een component ontbreekt. Zie voor meer informatie **[Contact opnemen met Dell](#page-73-1)**.

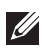

**OPMERKING: Sommige items zijn optioneel en worden mogelijk niet met uw monitor verzonden. Sommige functies of media zijn mogelijk niet beschikbaar in bepaalde landen.**

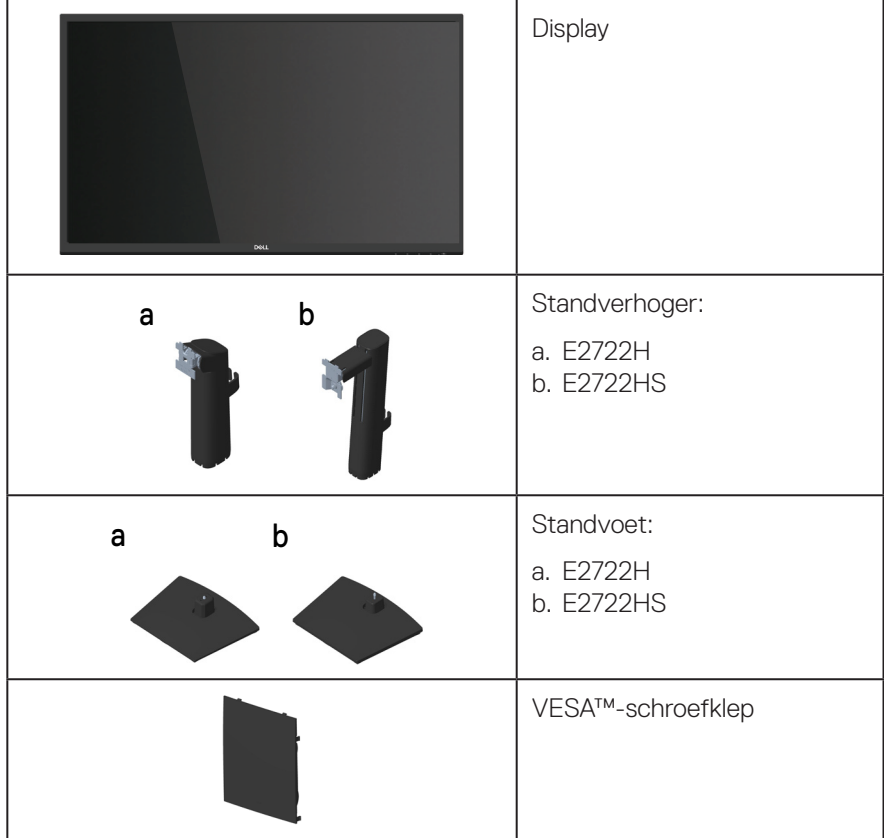

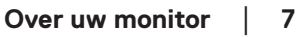

DELI

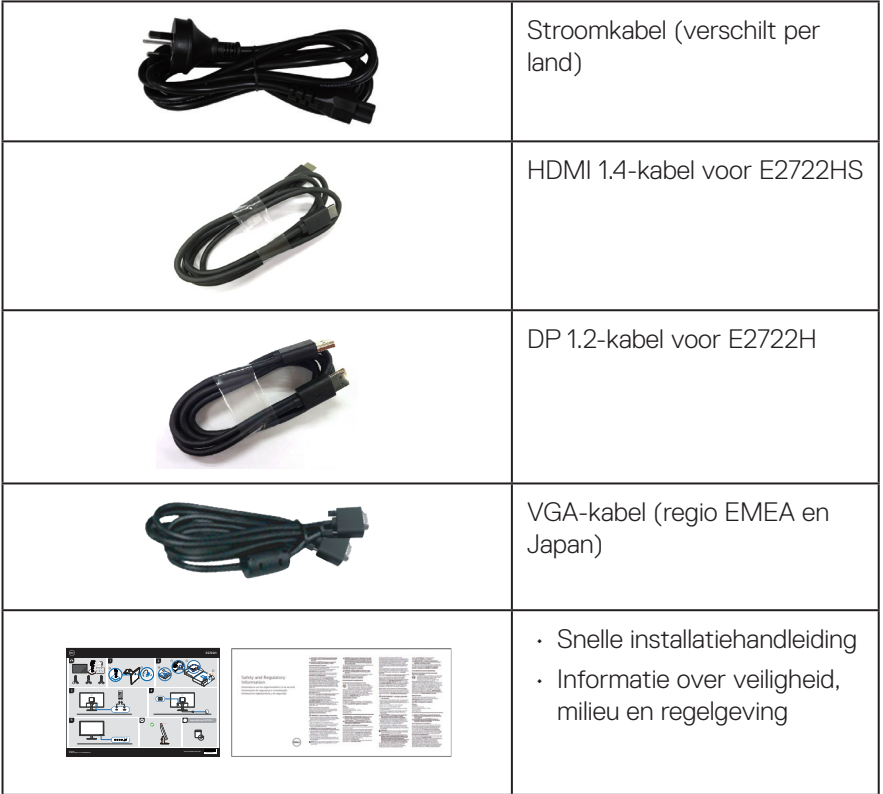

 $($ DELL

## <span id="page-8-0"></span>**Producteigenschappen**

De Dell E2722H/E2722HS-monitor heeft een actieve matrix, Thin Film Transistor (TFT), Liquid Crystal Display (LCD)-paneel met LED-achtergrondverlichting. De monitor eigenschappen omvatten:

- 68,60 cm (27,0 in.) afleesbaar gebied (diagonaal gemeten).
- Brede weergavehoeken van 178 graden in verticale en horizontale richting.
- Statische contrastverhouding (1.000:1).
- Capaciteit van hoogte-afstelling voor E2722HS.
- Dubbele ingebouwde luidsprekers voor E2722HS.
- Resolutie 1920 x 1080, met full-screen ondersteuning voor lagere resoluties.
- Gemakkelijke en eenvoudige connectiviteit met oude en nieuwe systemen via HDMI of DisplayPort.
- Plug and play-mogelijkheid indien ondersteund door uw computer.
- On-Screen Display (OSD) aanpassingen voor eenvoudige instelling en schermoptimalisatie.
- Verwijderbare standaard en Video Electronics Standards Association (VESA™) 100 mm montagegaten voor flexibele montageoplossingen.
- Veiligheidsslot.
- ≤0,3 W in Stand-bymodus.
- Ondersteunt Dell-beeldschermbeheer.
- Optimaliseer het oogcomfort met een TÜV-gecertificeerd flikkervrij scherm.
- TÜV-gecertificeerde ComfortView-functie is ontworpen om de hoeveelheid blauw licht van de monitor te verminderen om te helpen bij een optimaal oogcomfort.

 **WAARSCHUWING: De mogelijke langetermijneffecten van de emissie van blauw licht door de monitor kunnen schade aan de ogen veroorzaken, waaronder vermoeidheid van de ogen, vermoeidheid en/of digitale vermoeide ogen.**

**WAARSCHUWING: Als uw stroomkabel is bevestigd aan een stekker met drie pennen, moet u ervoor zorgen dat het wordt aangesloten op een geaard stopcontact voor drie pennen. Schakel de aardpen niet uit door bijvoorbeeld het bevestigen van de stekker aan een adapter voor twee pennen.**

**WAARSCHUWING: Voorafgaand aan het aansluiten van de monitor op het stopcontact, moet u bevestigen dat uw voeding is uitgerust met een circuitonderbreker gespecificeerd op 120/240 V, 20 A (maximum).** 

DØLI

## <span id="page-9-0"></span>**Identificeren van onderdelen en bedieningselementen**

## **Vooraanzicht**

**E2722H**

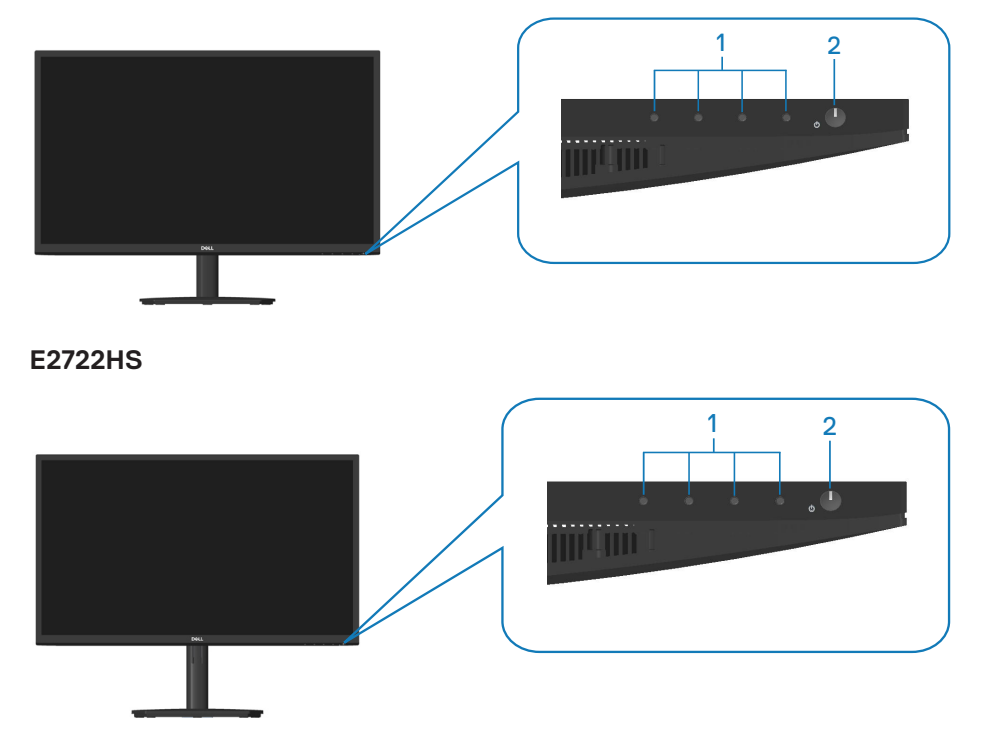

$$
\boxed{\text{PEL}}
$$

## **Bedieningstoetsen**

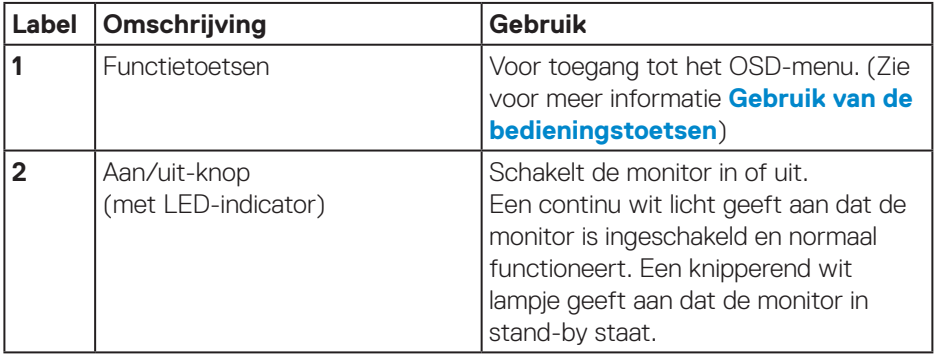

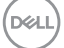

### <span id="page-11-0"></span>**Achteraanzicht**

## **E2722H**

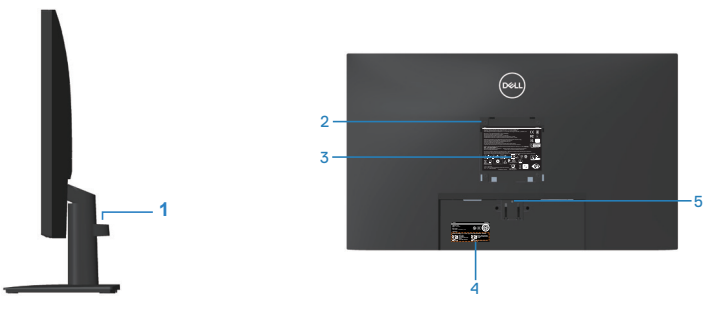

## **Achteraanzicht met monitorstandaard**

## **E2722HS**

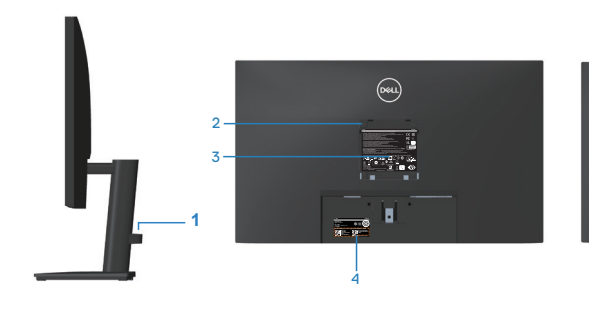

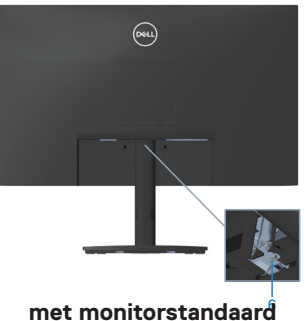

#### <sup>6</sup> **zonder monitorstandaard**

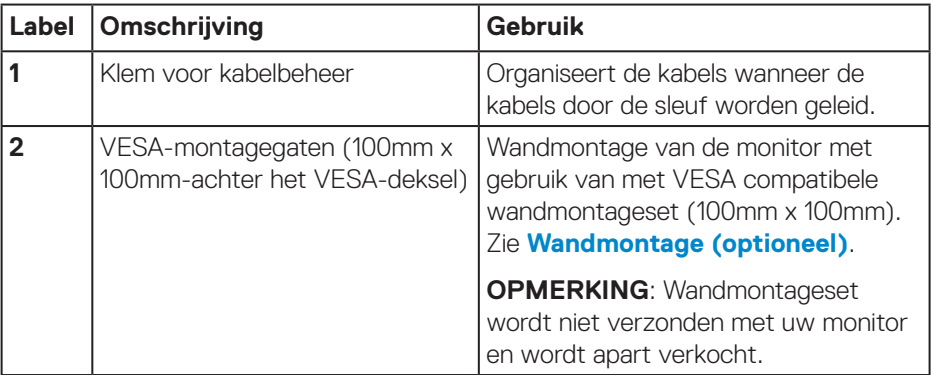

(dell

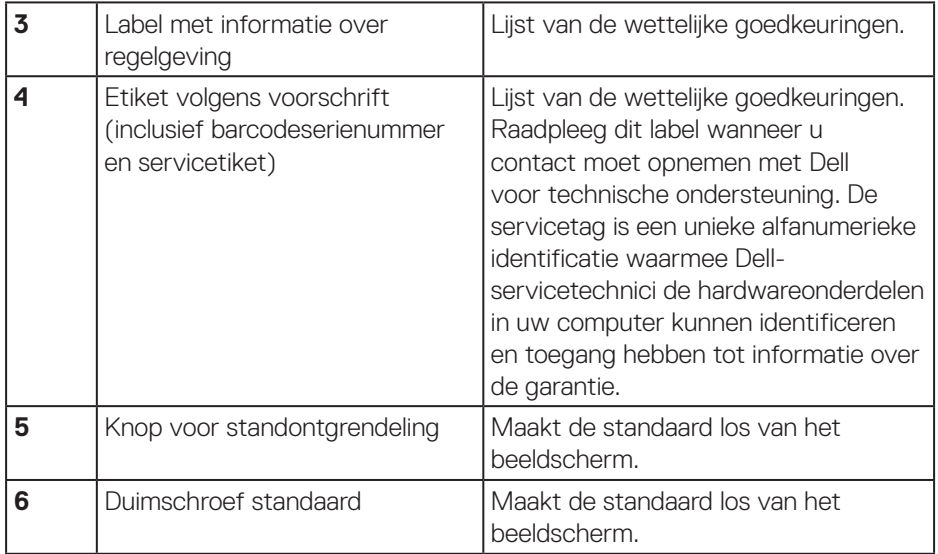

## <span id="page-13-0"></span>**Zij-aanzicht**

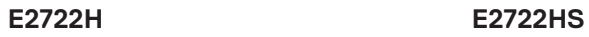

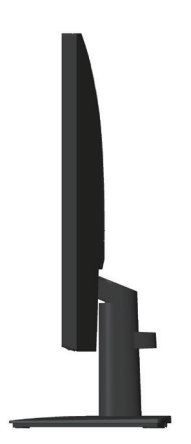

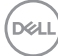

#### <span id="page-14-0"></span>**Onderaanzicht**

### **E2722H**

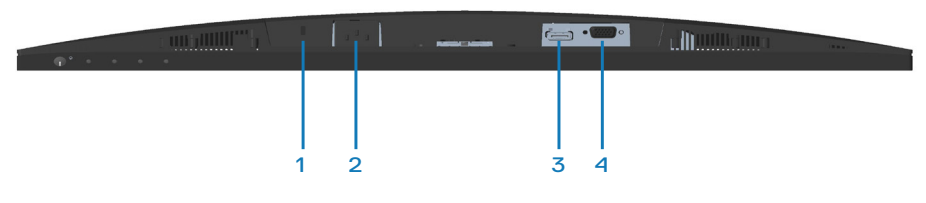

#### **E2722HS**

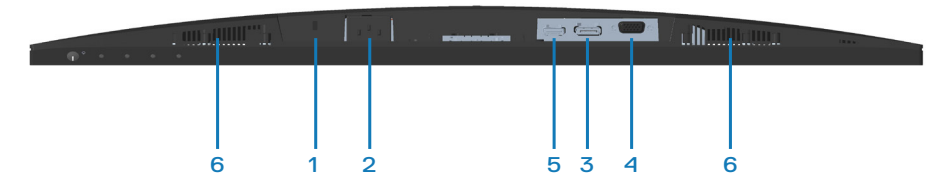

### **Onderaanzicht zonder monitorstandaard**

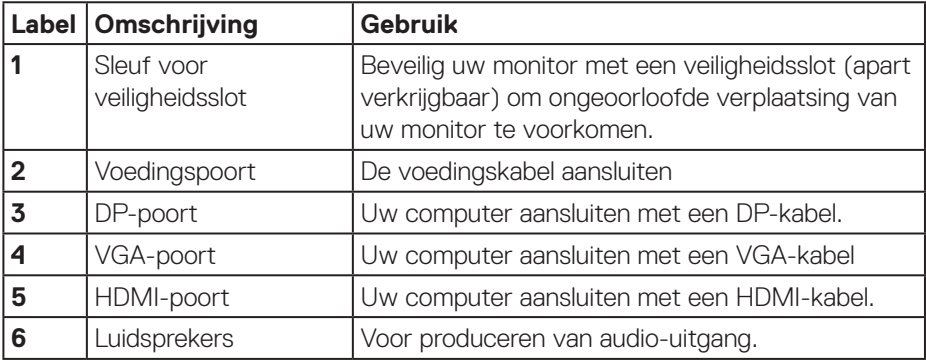

DELL

## <span id="page-15-0"></span>**Monitor specificaties**

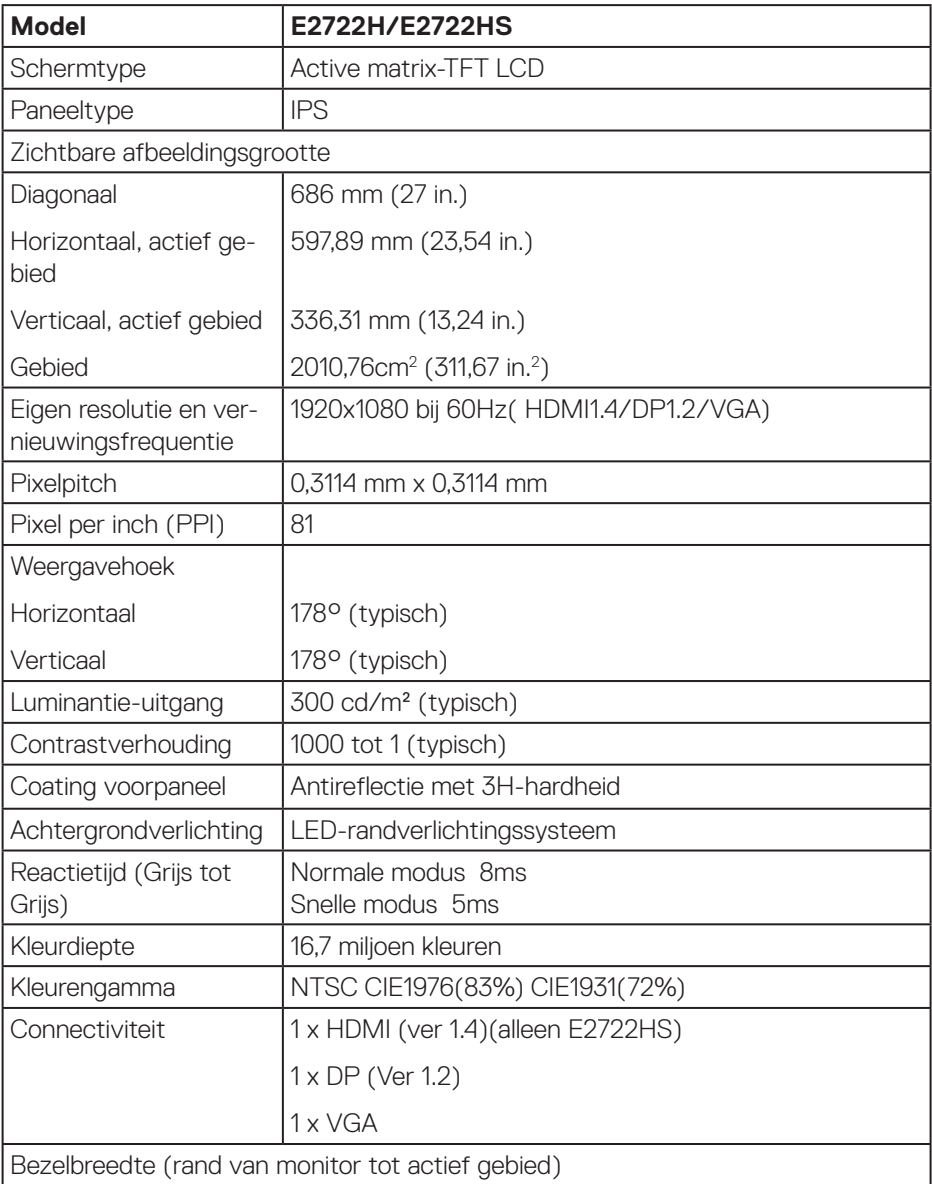

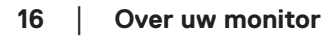

 $(\mathsf{DCL})$ 

<span id="page-16-0"></span>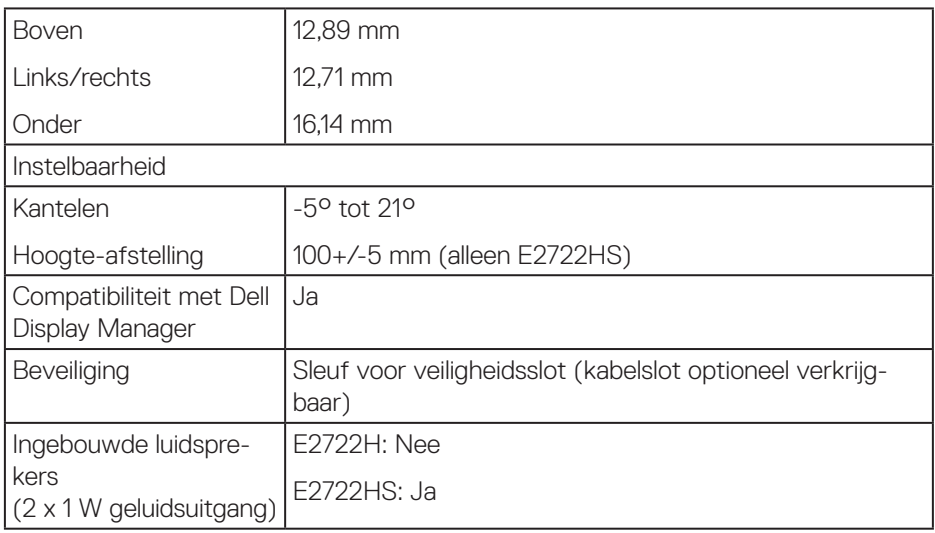

## **Luidsprekerspecificaties**

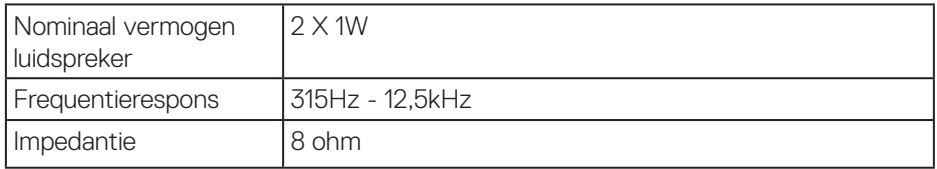

## **Resolutiespecificaties**

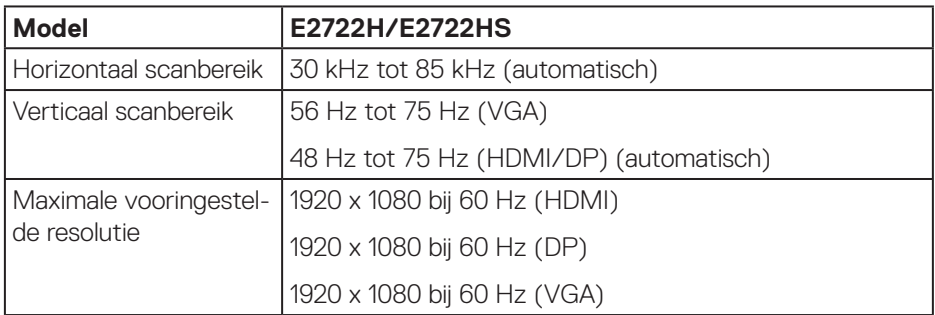

 **Over uw monitor** │ **17**

 $($ DELL

#### <span id="page-17-0"></span>**Vooraf ingestelde weergavemodi**

## **Vooraf ingestelde weergavemodi VGA / DP / HDMI**

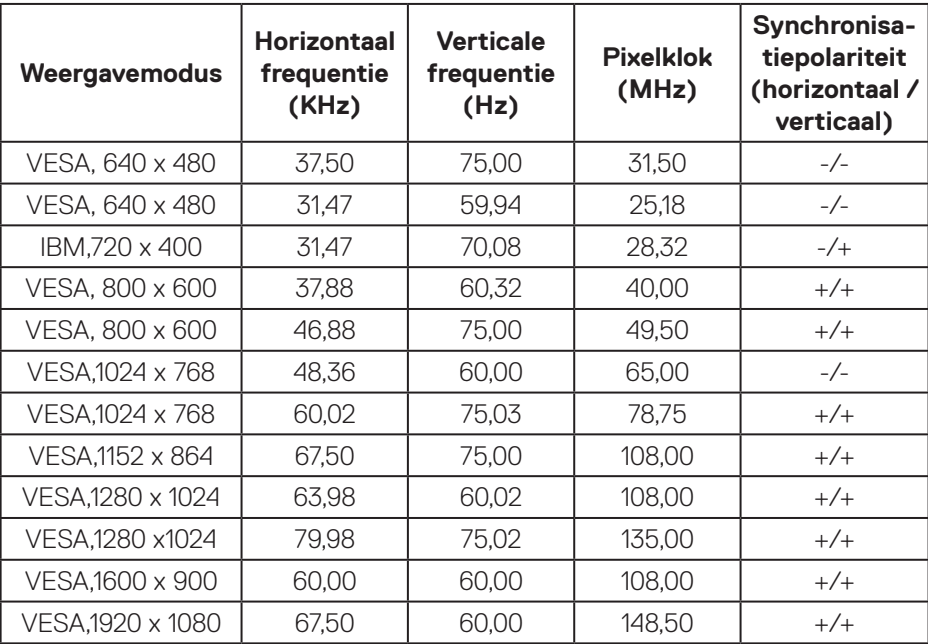

(dell

#### **Elektrische specificaties**

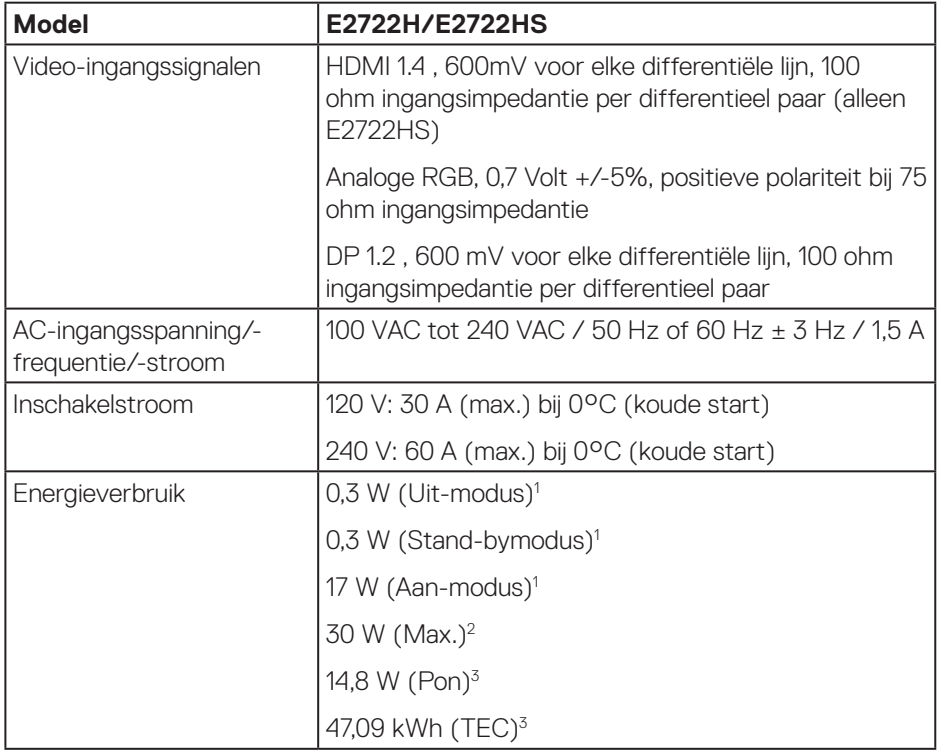

<sup>1</sup> Als gedefinieerd in EU 2019/2021 en EU 2019/2013.

<sup>2</sup> Max helderheid- en contrastinstelling.

<sup>3</sup> Pon: Energieverbruik van Aan-modus als gedefinieerd in Energy Star versie 8.0. TEC: Totale energieverbruik in kWh als gedefinieerd in Energy Star versie 8.0.

Dit document is louter informatief en geeft de prestaties van het laboratorium weer. Uw product kan anders presteren, afhankelijk van de software, onderdelen en randapparatuur die u hebt besteld en is niet verplicht om deze informatie bij te werken.

Dienovereenkomstig mag de klant niet op deze informatie vertrouwen bij het nemen van beslissingen over elektrische toleranties of anderszins. Er wordt geen garantie gegeven voor de nauwkeurigheid of volledigheid.

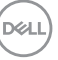

## **OPMERKING: Deze monitor is ENERGY STAR-gecertificeerd.**

Dit product komt in aanmerking voor ENERGY STAR in de standaard fabrieksinstellingen, die kunnen worden hersteld door de functie "Reset naar fabrieksinstellingen" in het schermmenu. Het wijzigen van de standaard fabrieksinstellingen of het inschakelen van andere functies kan het stroomverbruik verhogen wat de voor ENERGY START gespecificeerde limiet zou kunnen overschrijden.

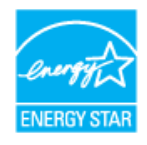

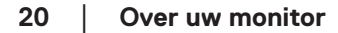

**D**<sup></sup>

### <span id="page-20-0"></span>**Fysieke kenmerken**

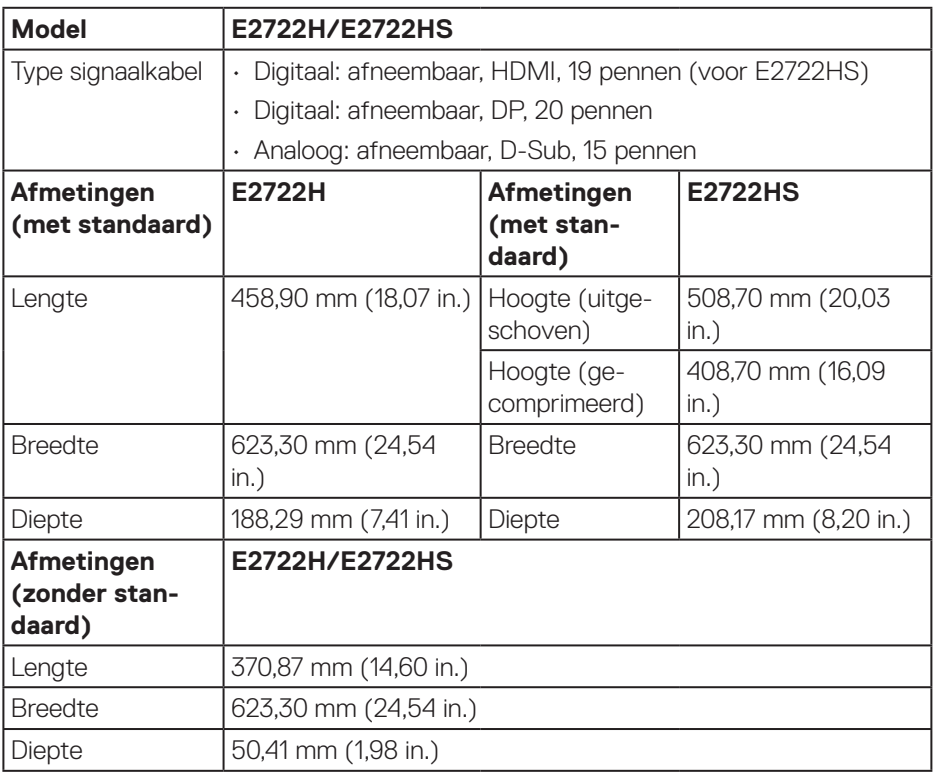

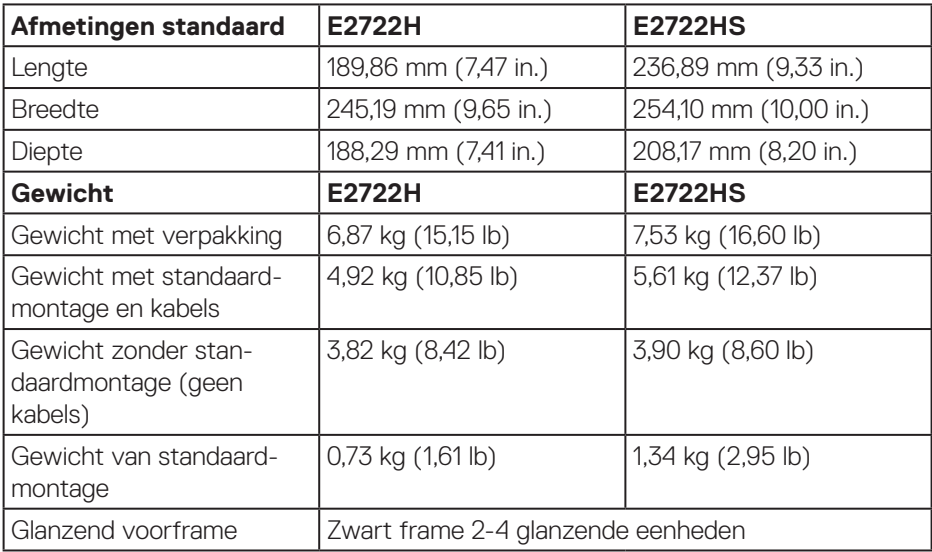

 $($ DELL $)$ 

## <span id="page-22-0"></span>**Omgevingskenmerken**

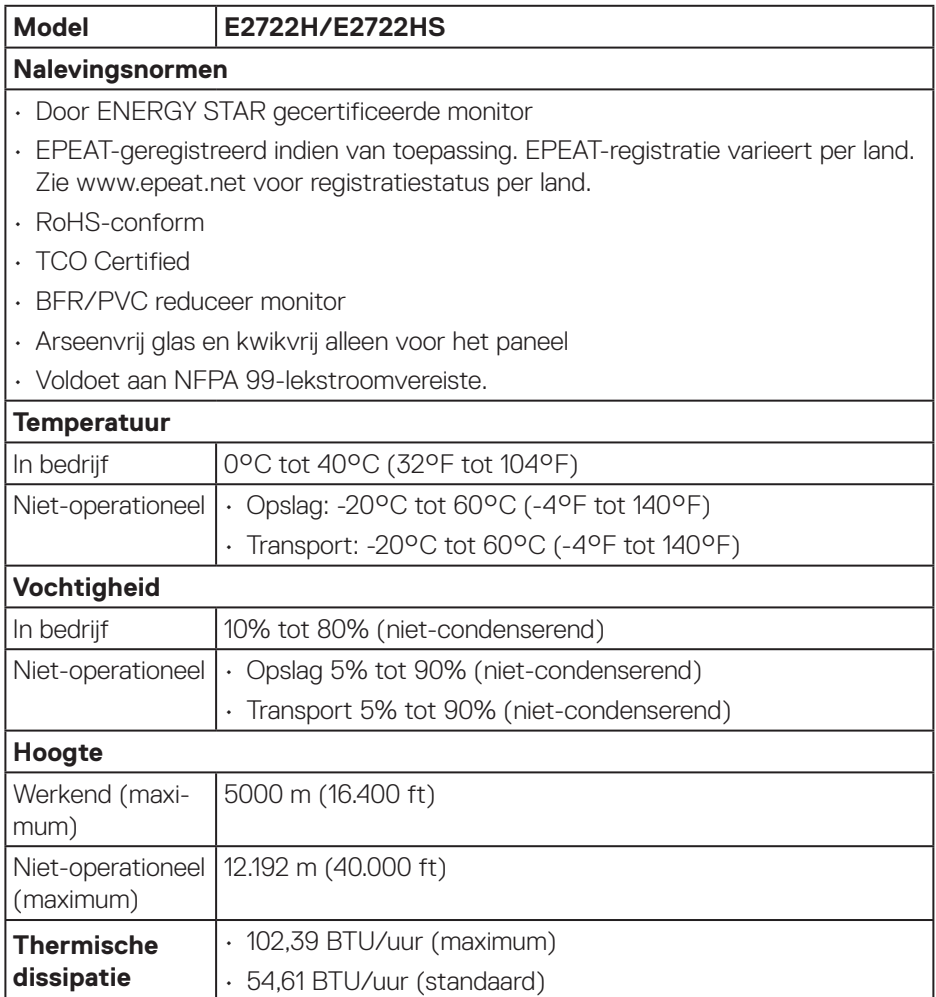

 $($ DELL

## <span id="page-23-0"></span>**Plug and play-capaciteit**

U kunt de monitor installeren in elk Plug and Play-compatibel systeem. De monitor voorziet het computersysteem automatisch van zijn Extended Display Identification Data (EDID) met behulp van Display Data Channel (DDC)-protocollen, zodat het systeem zichzelf kan configureren en de monitorinstellingen kan optimaliseren. De meeste monitorinstallaties zijn automatisch, u kunt desgewenst andere instellingen kiezen. Voor meer informatie over het wijzigen van de monitorinstellingen, zie **[Bediening van uw monitor](#page-33-2)**.

## **LCD-monitorkwaliteit en pixelbeleid**

Tijdens het fabricageproces van LCD-monitoren is het niet ongewoon dat een of meer pixels vast komen te zitten in een onveranderlijke toestand die moeilijk te zien is en geen invloed heeft op de beeldkwaliteit of de bruikbaarheid. Voor meer informatie over de kwaliteit en het pixelbeleid van Dell-monitoren, raadpleegt u de Dell-ondersteuningssite op **www.dell.com/pixelguidelines**.

**DGL** 

## <span id="page-24-0"></span>**De monitor instellen**

## **De standaard aansluiten**

- 
- **OPMERKING: De standaard is losgemaakt wanneer de monitor vanuit de fabriek wordt verzonden.**
- **OPMERKING: De volgende procedure is van toepassing op de standaard die bij uw monitor is geleverd. Als u een standaard van derden aansluit, raadpleeg dan de documentatie die bij de standaard is geleverd.**

De monitorstandaard bevestigen:

#### **E2722H**

- **1.** Monteer de standaardverhoger op de standaardvoet.
	- a. Plaats de standaard van de monitorvoet op een stabiel tafelblad.
	- b. Schuif de behuizing van de monitorvoet in de juiste richting omlaag op de standaard van de voet.
	- c. Draai de duimschroef rechtsom vast tot het stevig vast zit.

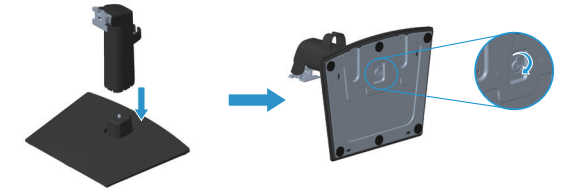

- **2.** Bevestig de standaardmontage op de monitor.
	- a. Plaats de monitor op een zachte doek of kussen in de buurt van de rand van het bureau.
	- b. Lijn de beugel van de standaardassmontage uit op de groef van de monitor.
	- c. Schuif de beugel in de richting van de monitor totdat hij vastklikt.
	- d. Bevestig het VESA-deksel.

**NO** 

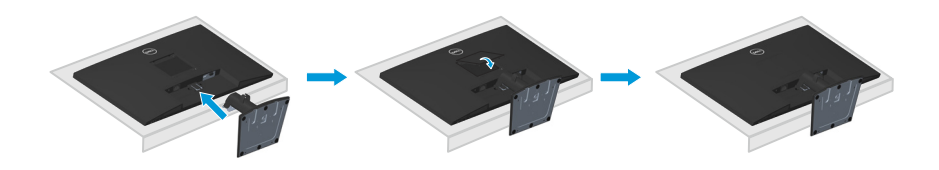

#### **E2722HS**

- **1.** Monteer de standaardverhoger op de standaardvoet.
	- a. Plaats de standaard van de monitorvoet op een stabiel tafelblad.
	- b. Schuif de behuizing van de monitorvoet in de juiste richting omlaag op de standaard van de voet.
	- c. Draai de duimschroef rechtsom vast tot het stevig vast zit.

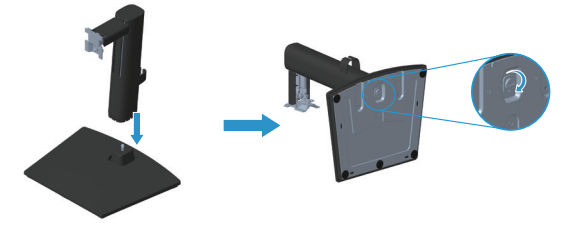

- **2.** Bevestig de standaardmontage op de monitor.
	- a. Plaats de monitor op een zachte doek of kussen in de buurt van de rand van het bureau.
	- b. Lijn de beugel van de standaardassmontage uit op de groef van de monitor.
	- c. Plaats de beugel volledig richting de monitor.
	- d. Draai de duimschroef rechtsom vast tot het stevig vast zit.
	- e. Bevestig het VESA-deksel.

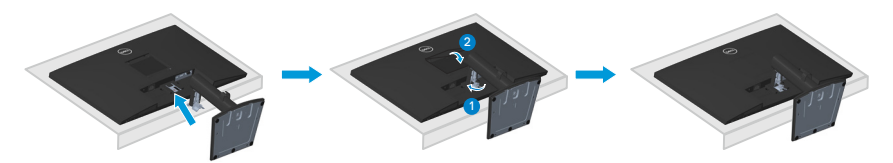

**DGL** 

## <span id="page-26-1"></span><span id="page-26-0"></span>**Uw monitor aansluiten**

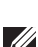

**WAARSCHUWING:** Voordat u met de procedures in dit hoofdstuk begint, volg de **[Veiligheidsinstructies.](#page-5-1)**

**OPMERKING: Sluit niet alle kabels tegelijk op de monitor aan. Het is raadzaam de kabels door de kabelbeheerklem te leiden voordat u ze op de monitor aansluit.**

Uw monitor aansluiten op de computer:

- **1.** Zet de computer uit en koppel het stroomkabel los.
- **2.** Sluit de VGA-kabel of DP-kabel of HDMI-kabel van uw monitor aan op de computer.

#### **De VGA/DP-kabel aansluiten**

**E2722H**

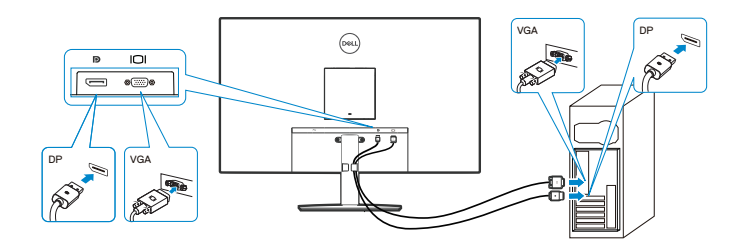

#### **De VGA/HDMI/DP-kabel aansluiten**

**E2722HS**

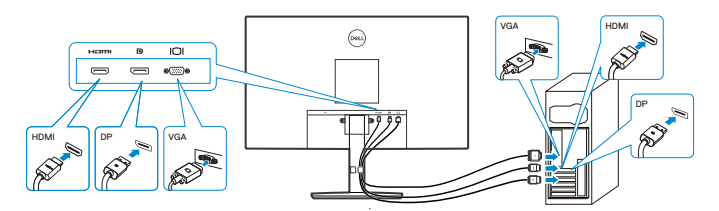

DØLI

**3.** Sluit de stroomkabels van uw computer en monitor aan op een stopcontact.

## **E2722H**

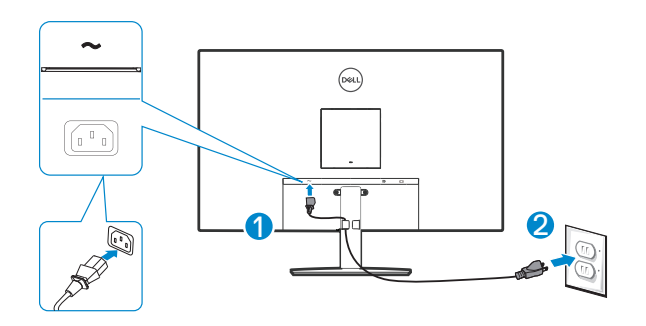

**E2722HS**

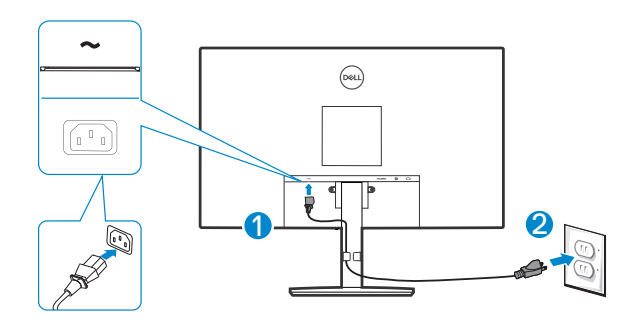

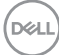

## <span id="page-28-0"></span>**Kabels organiseren**

Gebruik de kabelbeheerklem op de standaardmontage om de kabels te leiden die op uw monitor zijn aangesloten.

## **E2722H**

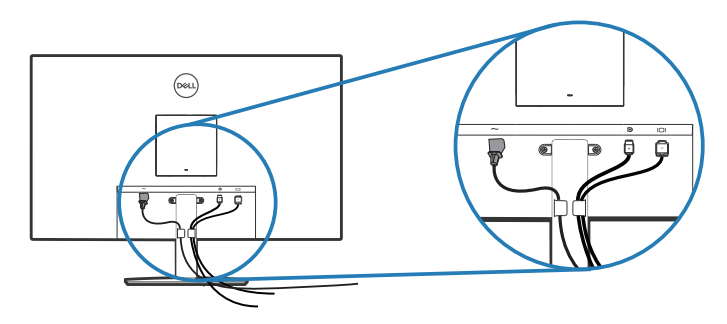

#### **E2722HS**

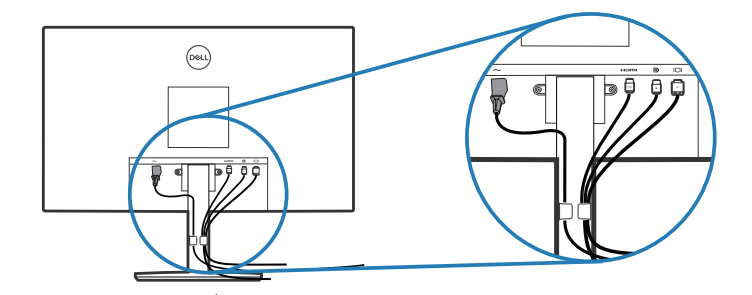

**4.** Schakel de monitor in.

DELL

## <span id="page-29-1"></span><span id="page-29-0"></span>**De standaard verwijderen**

- **OPMERKING: Om krassen op het scherm te voorkomen wanneer u de standaard verwijdert, moet u ervoor zorgen dat de monitor op een zacht en schoon oppervlak wordt geplaatst.**
- **OPMERKING: De volgende procedure is alleen van toepassing op de standaard die bij uw monitor is geleverd. Als u een standaard van derden aansluit, raadpleeg dan de documentatie die bij de standaard is geleverd.**

Om de standaard te verwijderen:

### E2722H

**1.** Plaats de monitor op een zachte doek of kussen aan de rand van het bureau.

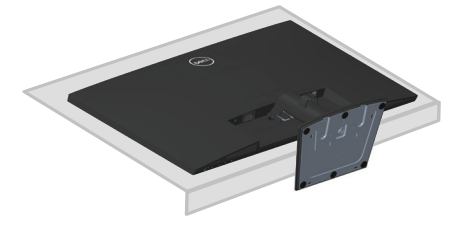

**2.** Druk op de ontgrendelingsknop met gebruik van een lange schroevendraaier.

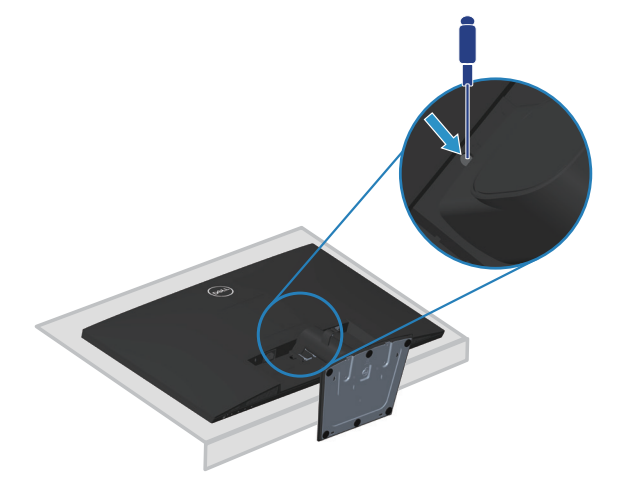

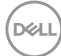

**3.** Duw de standaard eruit terwijl u de ontgrendelingsknop ingedrukt houdt.

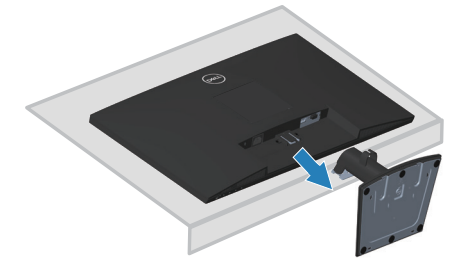

## E2722HS

**1.** Plaats de monitor op een zachte doek of kussen aan de rand van het bureau.

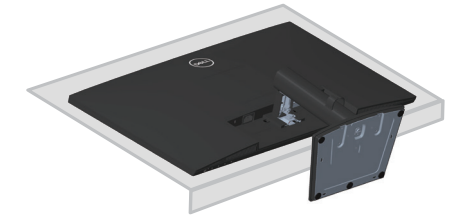

**2.** Schroef de duimschroef volledig los bij de kantelbeugel.

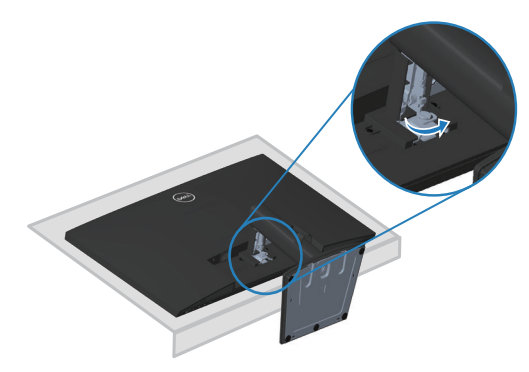

**3.** Schuif de standaard volledig uit de monitor.

DELI

<span id="page-31-0"></span>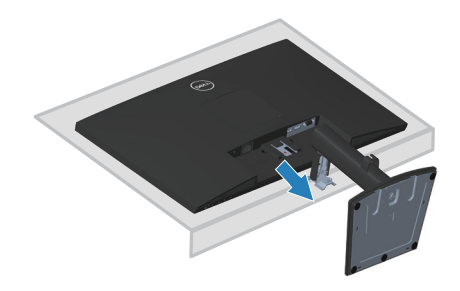

## **Het VESA-deksel verwijderen**

## E2722H

Druk op de inkeping op het VESA-deksel om het vrij te geven van de achterkant van de display.

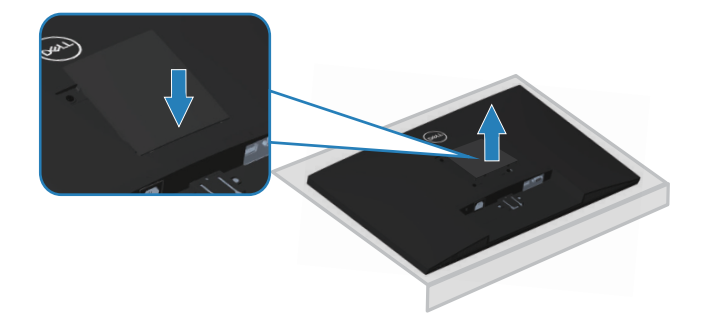

## E2722HS

Druk op de inkeping op het VESA-deksel om het vrij te geven van de achterkant van de display.

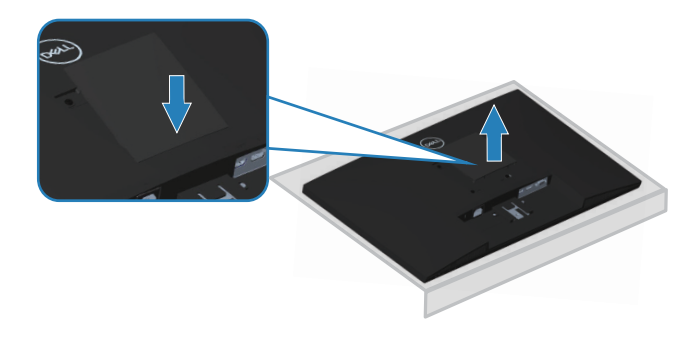

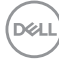

## <span id="page-32-1"></span><span id="page-32-0"></span>**Wandmontage (optioneel)**

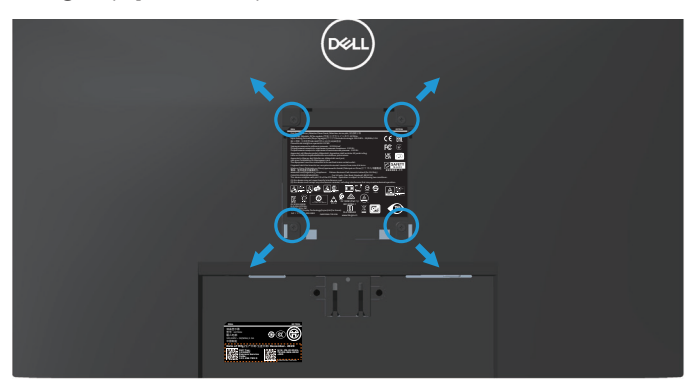

(Schroefafmeting: M4X 10 mm).

Zie de documentatie die bij de VESA-compatibele wandmontagekit is geleverd.

- **1.** Plaats de display op een zachte doek of kussen aan de rand van het bureau.
- **2.** Verwijder de standaard. Zie **[De standaard verwijderen](#page-29-1)**.
- **3.** Verwijder het VESA-deksel.
- **4.** Verwijder de vier schroeven waarmee de achterkap van de display is bevestigd.
- **5.** Installeer de montagebeugel uit de wandmontagekit aan de display.
- **6.** Raadpleeg de documentatie die bij de muurbevestigingskit is geleverd om de monitor aan de muur te bevestigen.
- **OPMERKING: Alleen te gebruiken met een UL-, CSA- of GSgeregistreerde muurbevestigingsbeugel met een minimum gewicht/ belastingscapaciteit van 15,6 kg.**
- **OPMERKING: Maak bij gebruik van het beeldscherm het lcd-scherm aan de muur vast met een koord of ketting die het gewicht van de monitor kan dragen om te voorkomen dat de monitor valt. Installeren moet worden uitgevoerd door een gekwalificeerde technicus, en neem contact op met uw leverancier voor meer informatie.**

**DEA** 

## <span id="page-33-2"></span><span id="page-33-0"></span>**Bediening van uw monitor**

## **De monitor inschakelen**

Druk op de **t**oets om de monitor aan te zetten.

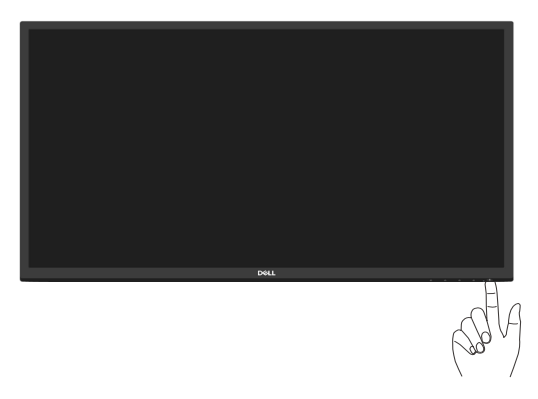

## <span id="page-33-1"></span>**Gebruik van de bedieningstoetsen**

Gebruik de bedieningstoetsen aan de onderrand van de monitor om het weergegeven beeld bij te stellen.

## **E2722H**

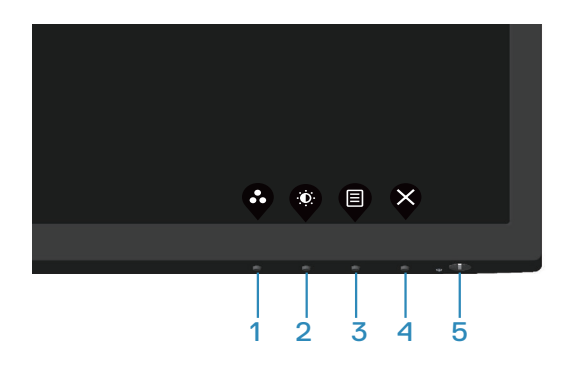

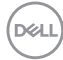

#### <span id="page-34-0"></span>**Bedieningstoetsen**

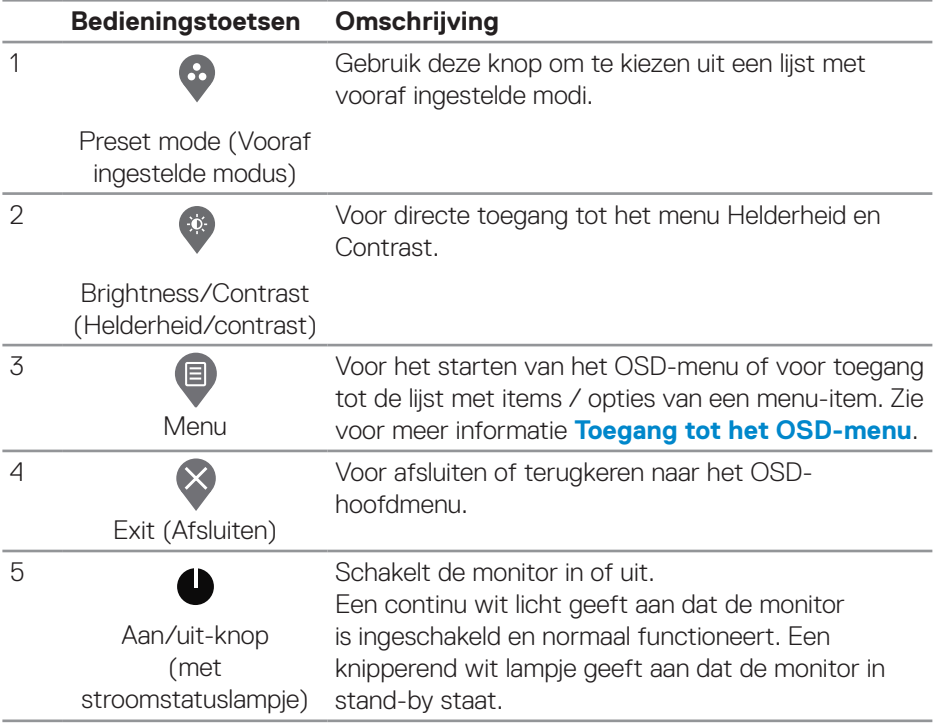

De volgende tabel beschrijft de bedieningstoetsen:

DELL

## <span id="page-35-0"></span>**E2722HS**

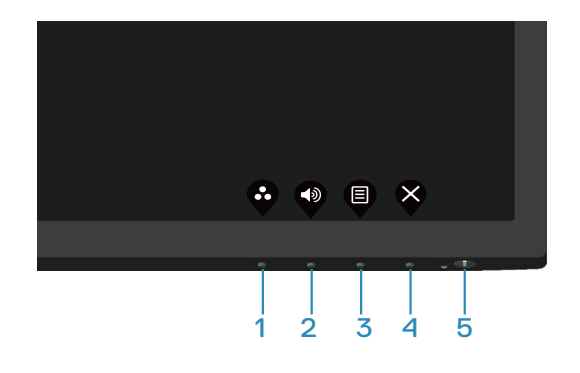

### **Bedieningstoetsen**

De volgende tabel beschrijft de bedieningstoetsen:

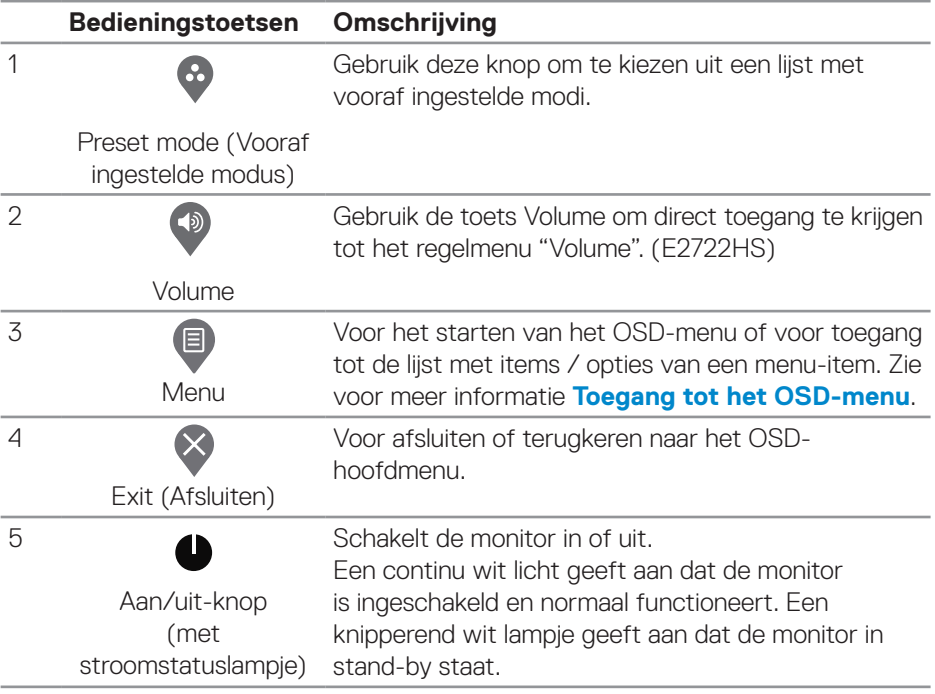

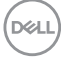
# **De OSD-vergrendelfunctie gebruiken**

U kunt de bedieningsknoppen van het voorpaneel vergrendelen voor het voorkomen van toegang tot het OSD-menu en/of de voedingsknop.

## **Gebruik het menu Vergrendelen voor het vergrendelen van de knop(pen).**

**1.** Selecteer een van de volgende opties.

### **E2722H**

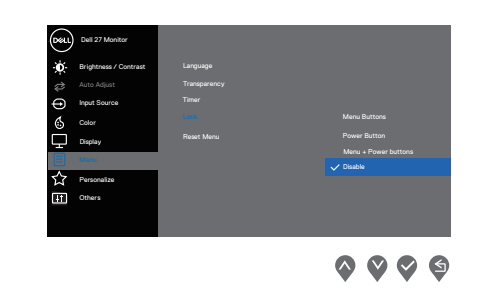

## **E2722HS**

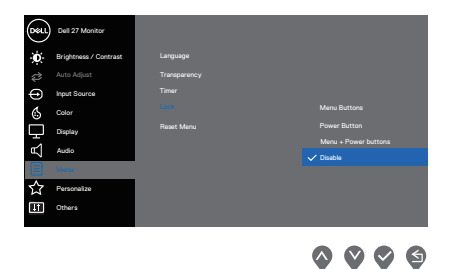

**2.** Het volgende bericht verschijnt.

## **E2722H**

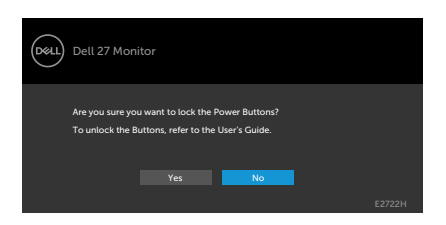

## **E2722HS**

DØLI

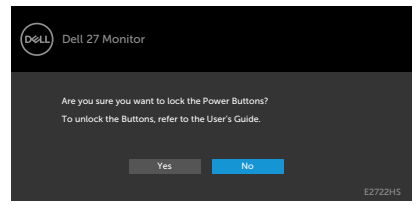

**3.** Selecteer **Ja** om de knoppen te vergrendelen. Wanneer ze zijn vergrendeld, wordt het vergrendelingspictogram weergegeven bij het drukken op een bedieningsknop

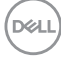

**Gebruik de bedieningsknop van het voorpaneel voor het vergrendelen van de knop(pen).**

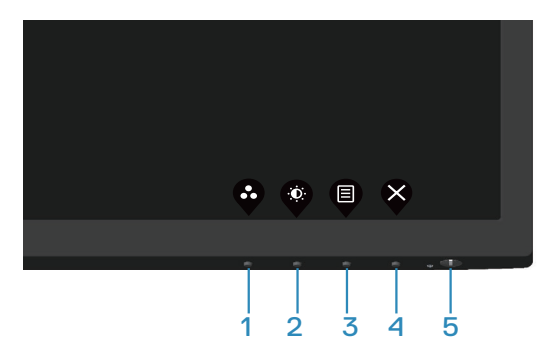

**1.** Houd knop 4 vier seconden ingedrukt, en een menu wordt weergegeven op het scherm.

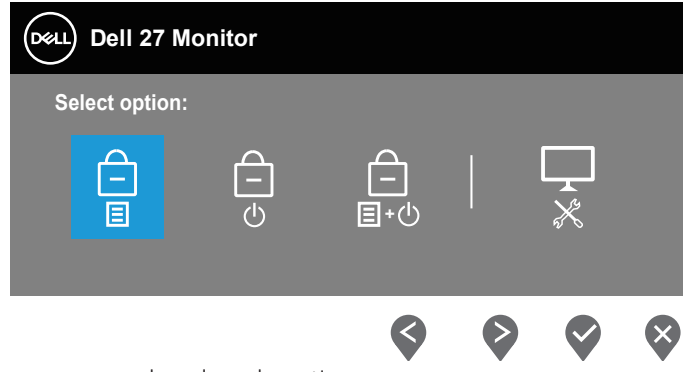

**2.** Selecteer een van de volgende opties:

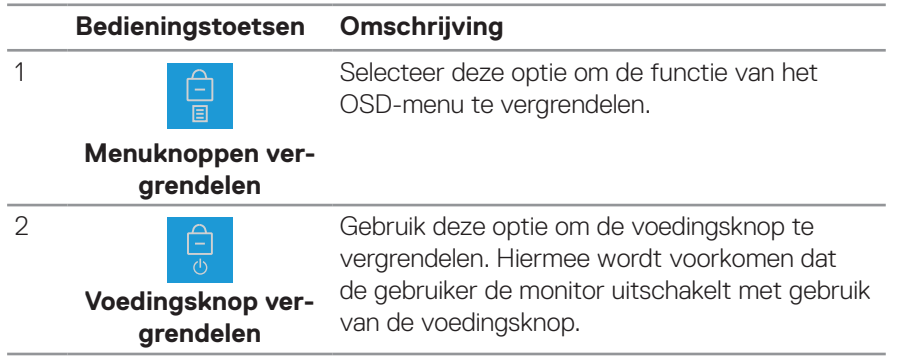

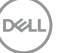

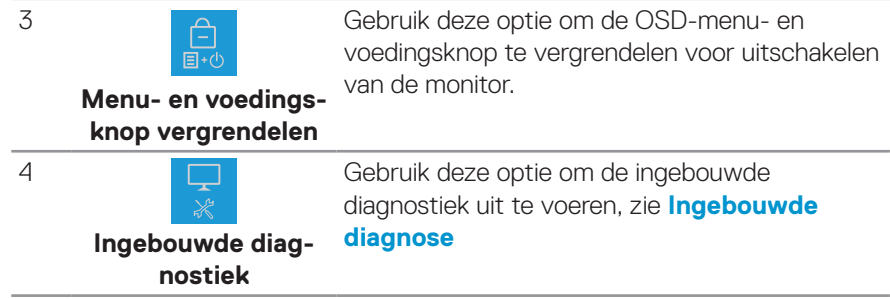

## **De knop(pen) ontgrendelen.**

Houd de knop **[Ingebouwde diagnose](#page-67-0)** (**knop 4**) vier seconden ingedrukt, en een menu wordt weergegeven op het scherm. De volgende tabel omschrijft de opties voor het ontgrendelen van de bedieningsknoppen van het voorpaneel.

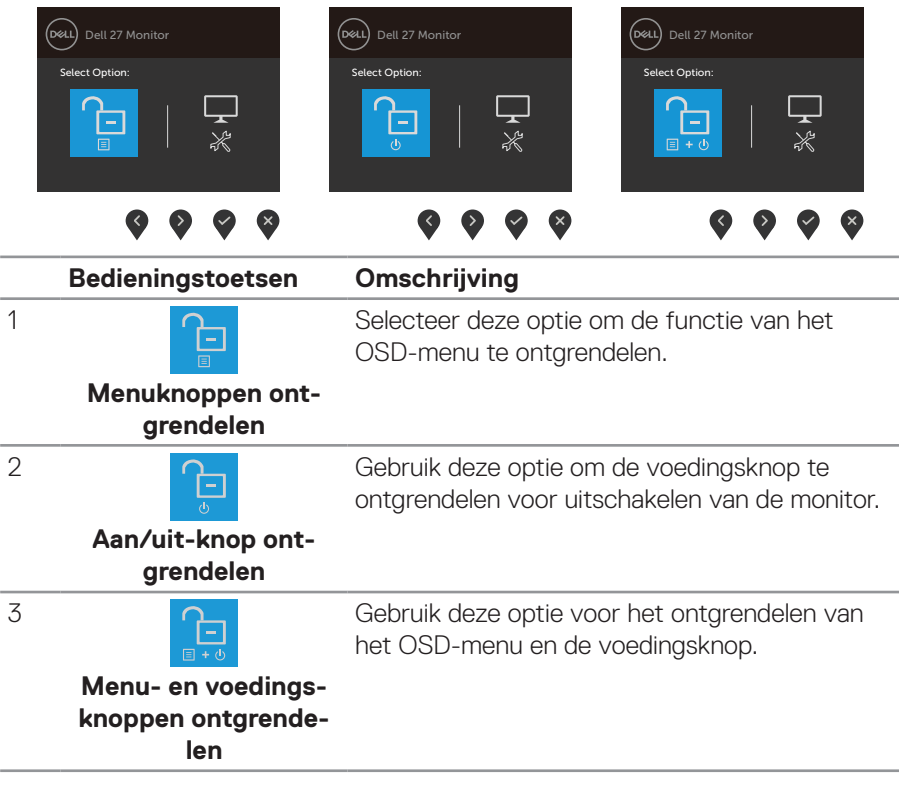

DELI

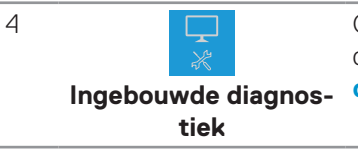

Gebruik deze optie om de ingebouwde diagnostiek uit te voeren, zie **[Ingebouwde](#page-67-0)  [diagnose](#page-67-0)**

(dell

## **OSD-besturingselementen**

Gebruik de knoppen aan de onderkant van de monitor om de beeldinstellingen aan te passen.

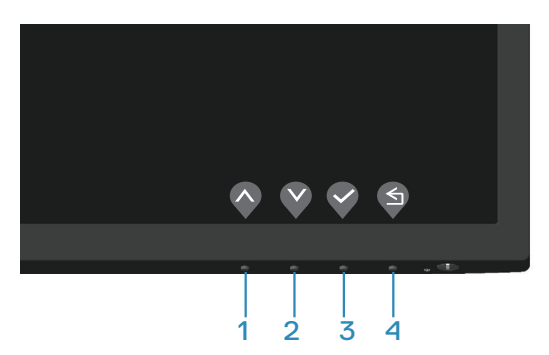

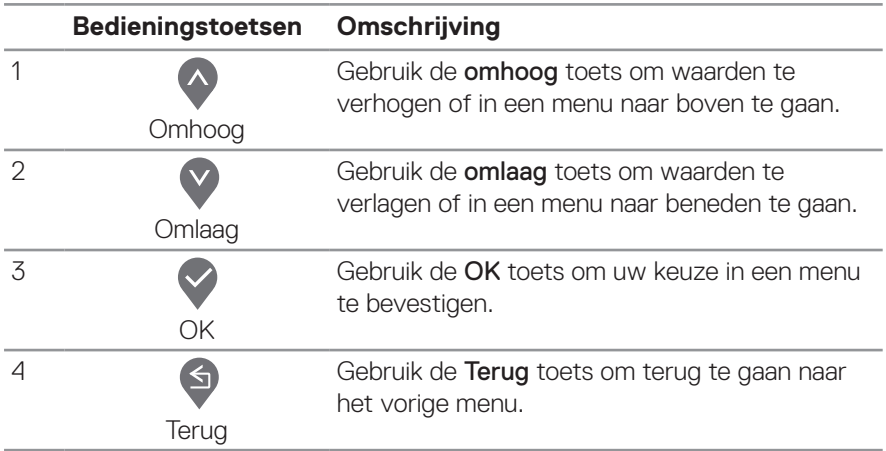

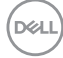

## **Het OSD-menu gebruiken**

### **Toegang tot het OSD-menu**

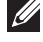

**OPMERKING: Alle wijzigingen die u aanbrengt, worden automatisch opgeslagen wanneer u naar een ander menu gaat, het OSD-menu afsluit of wacht tot het OSD-menu automatisch wordt gesloten.**

**1.** Druk op de  $\bullet$  toets om het OSD-hoofdmenu weer te geven.

## **E2722H**

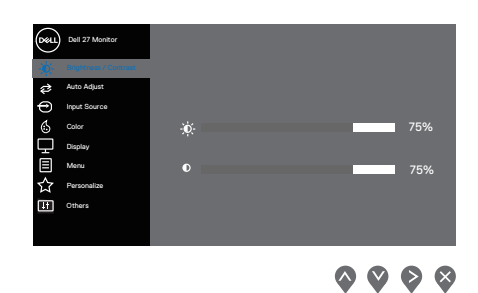

## **E2722HS**

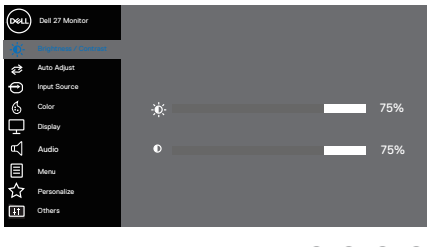

 $\begin{array}{l} \bullet \bullet \bullet \bullet \circ \end{array}$ 

- **2.** Druk op de  $\Diamond$  en  $\Diamond$  toetsen om tussen de instelopties te schakelen. Als u van het ene pictogram naar het andere gaat, wordt de optie gemarkeerd.
- **3.** Druk eenmaal op de  $\diamondsuit$  of  $\diamondsuit$  of  $\diamondsuit$  toets om de gemarkeerde optie te activeren.
- **4.** Druk op de  $\bullet$  en  $\bullet$  toets om de gewenste parameter te kiezen.
- **5.** Druk op  $\geq$  en gebruik vervolgens de toetsen  $\curvearrowright$  en  $\heartsuit$  overeenkomstig de indicatoren op het menu, om uw wijzigingen aan te brengen.
- **6.** Selecteer de **O** om terug te keren naar het vorige menu of **O** om te accepteren en terug te keren naar het vorige menu.

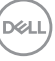

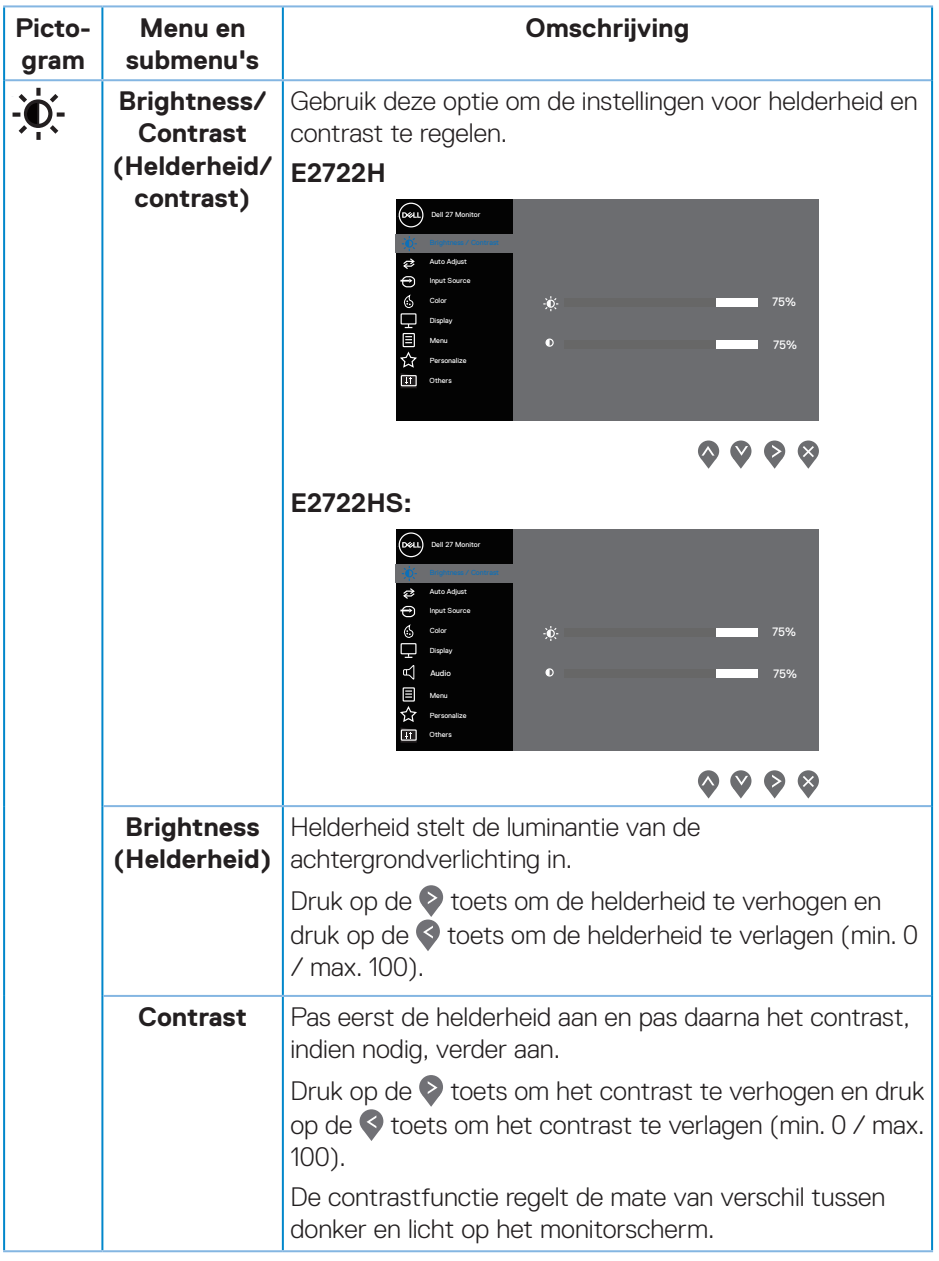

 $(PELL)$ 

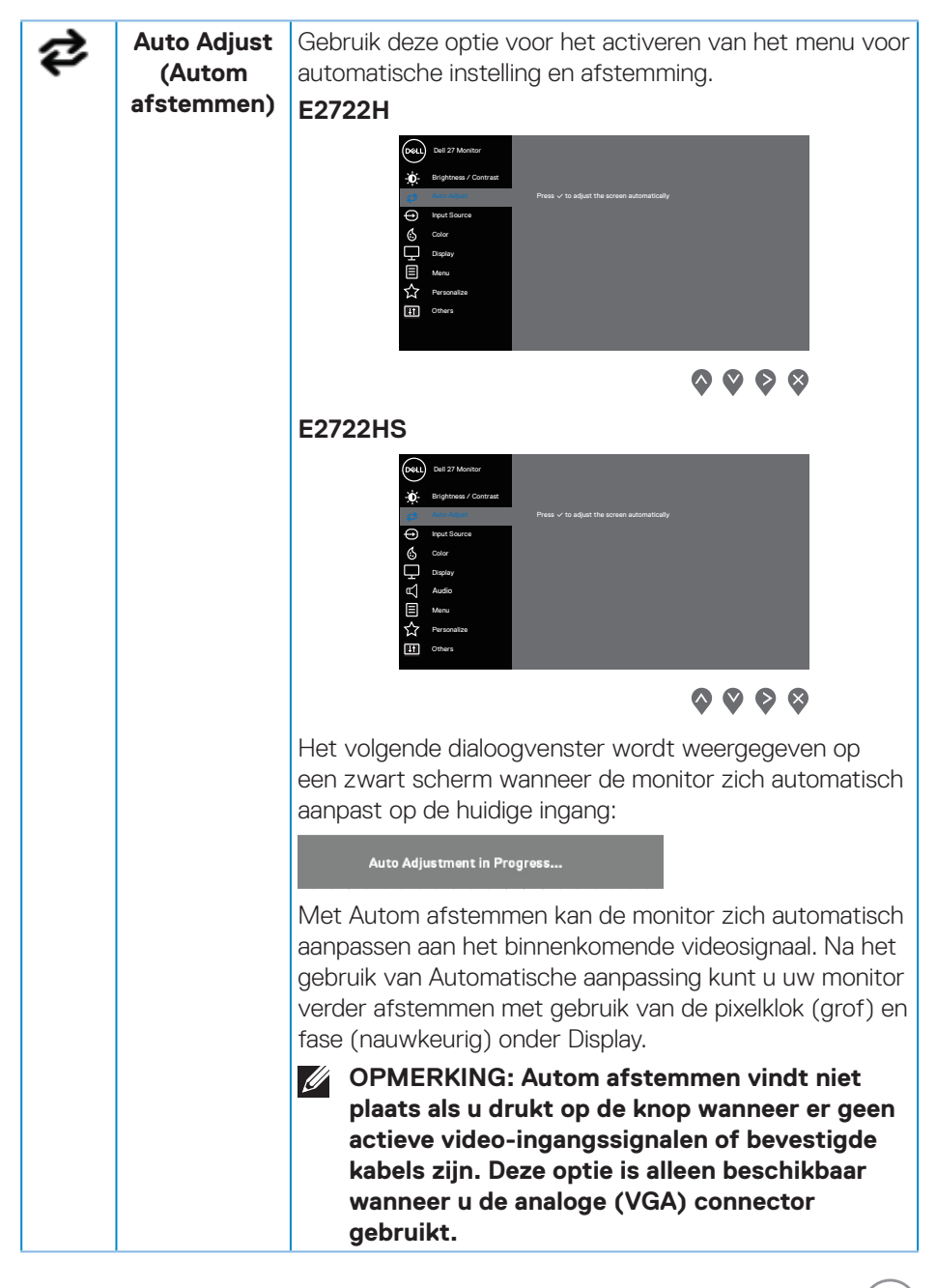

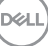

<span id="page-45-0"></span>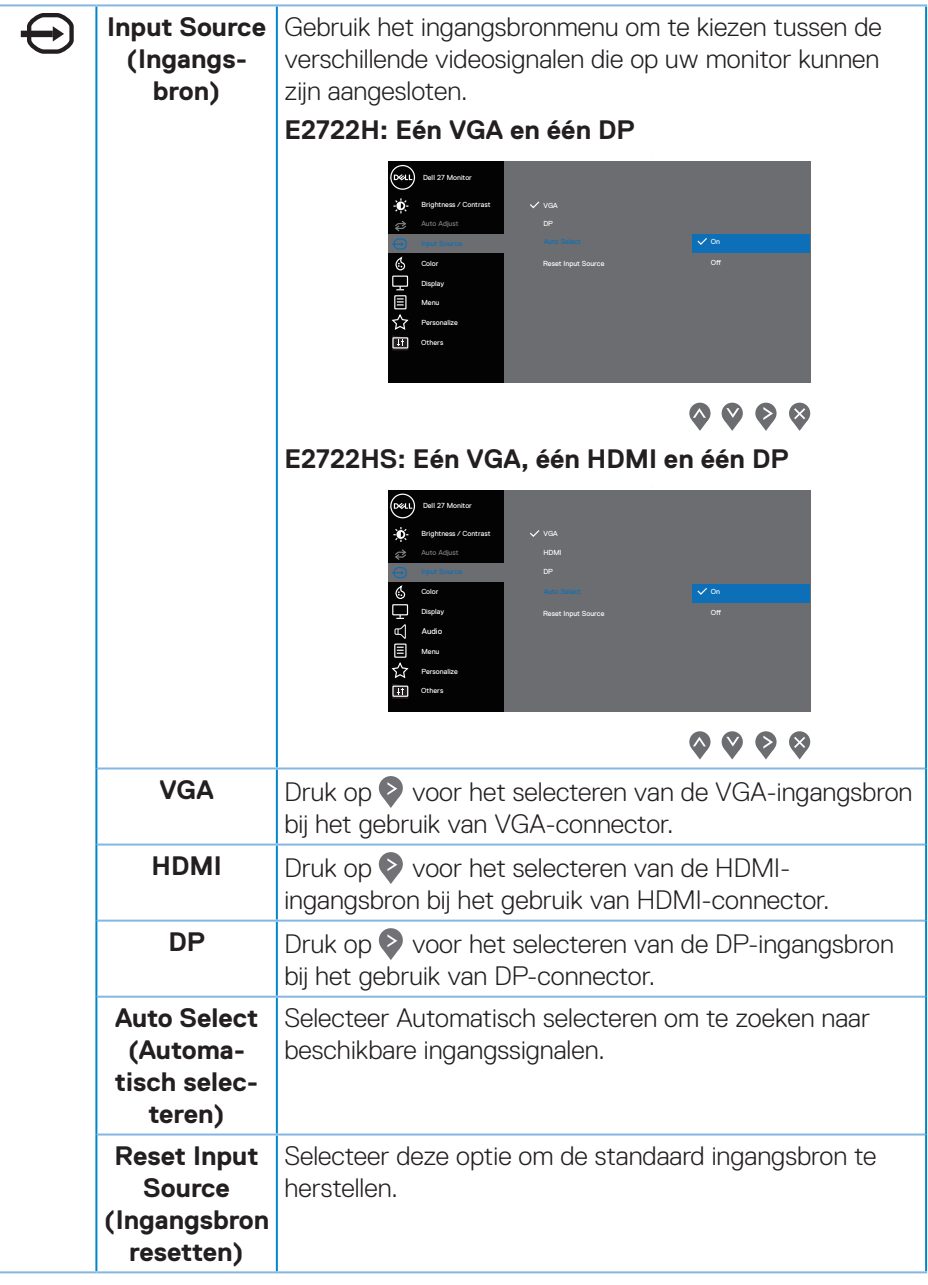

(dell

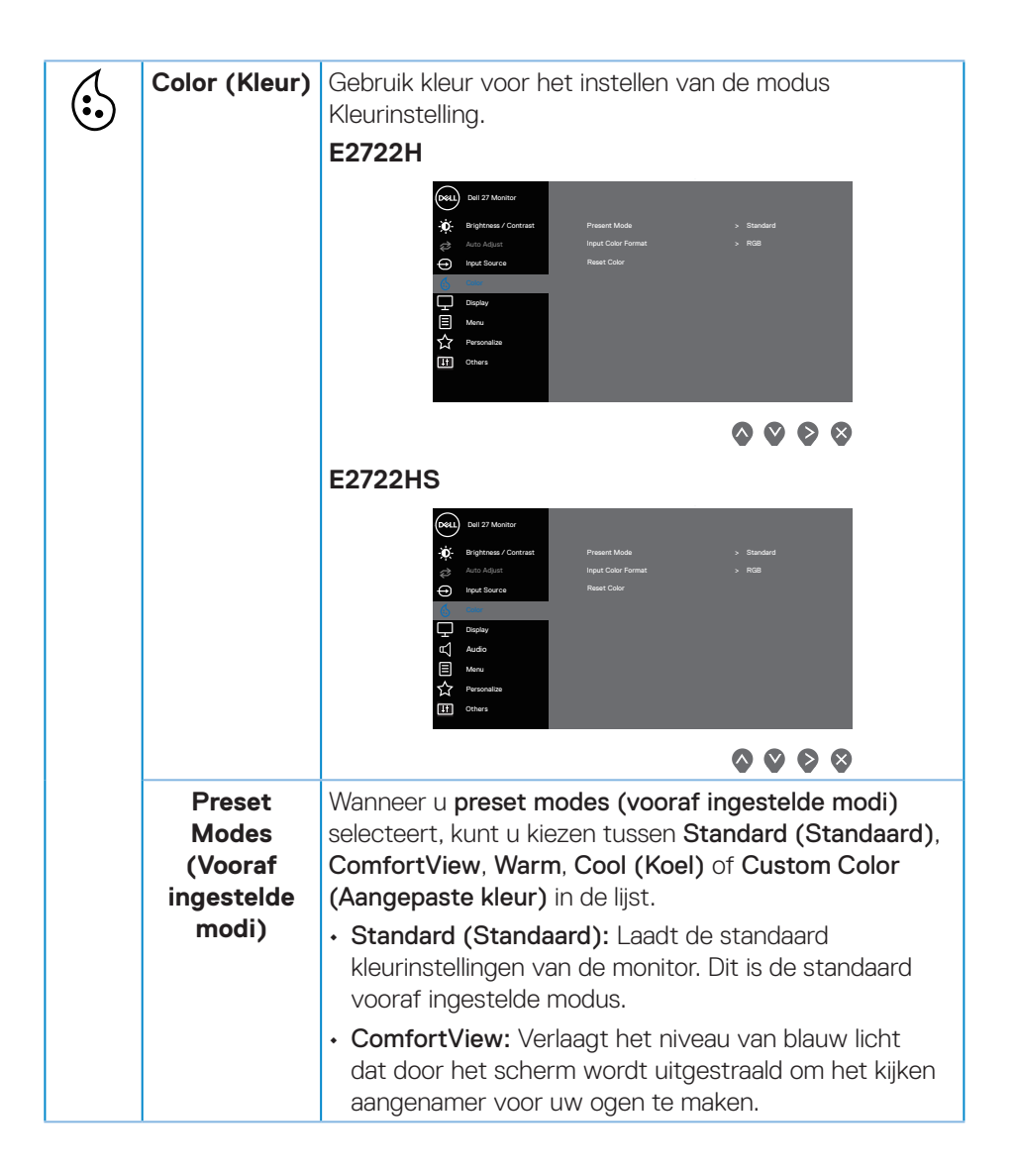

DØLI

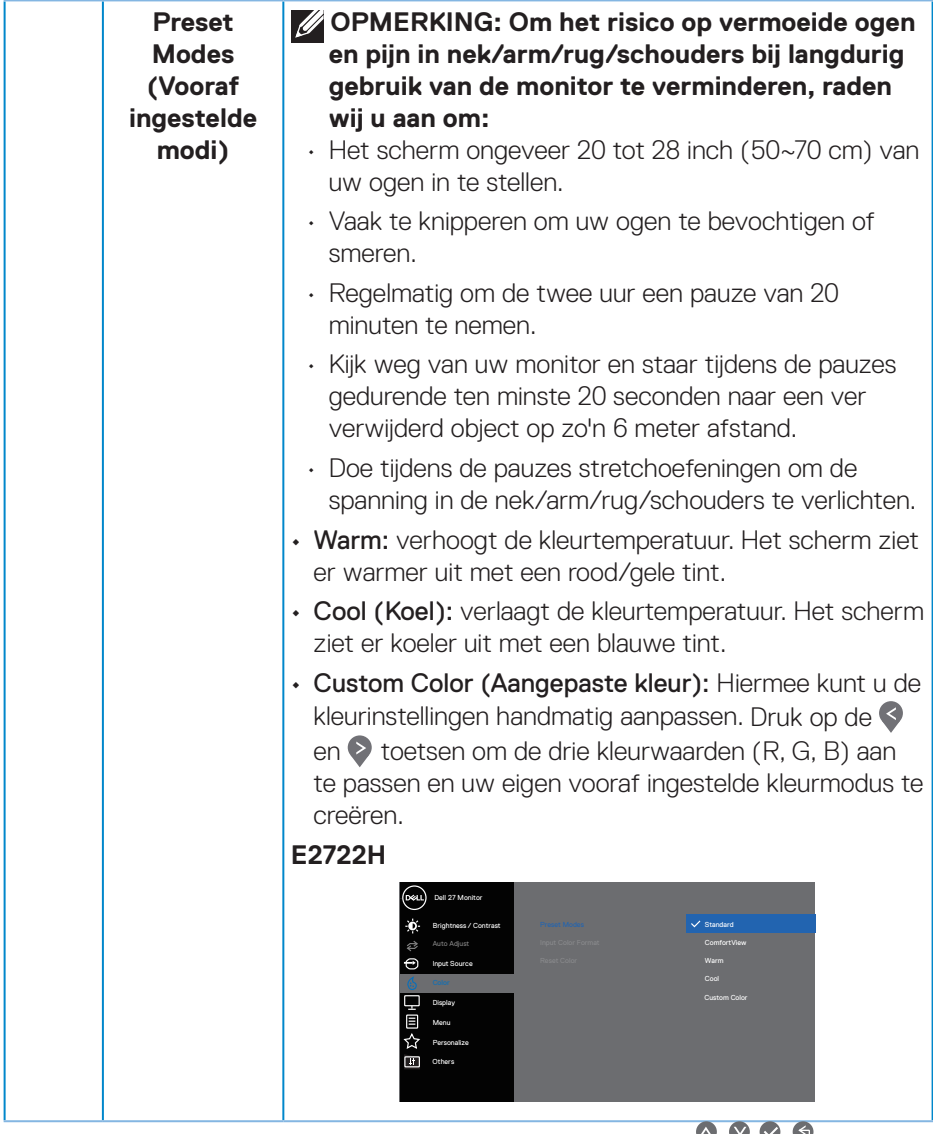

**AAAA** 

 $(\overline{DCL}$ 

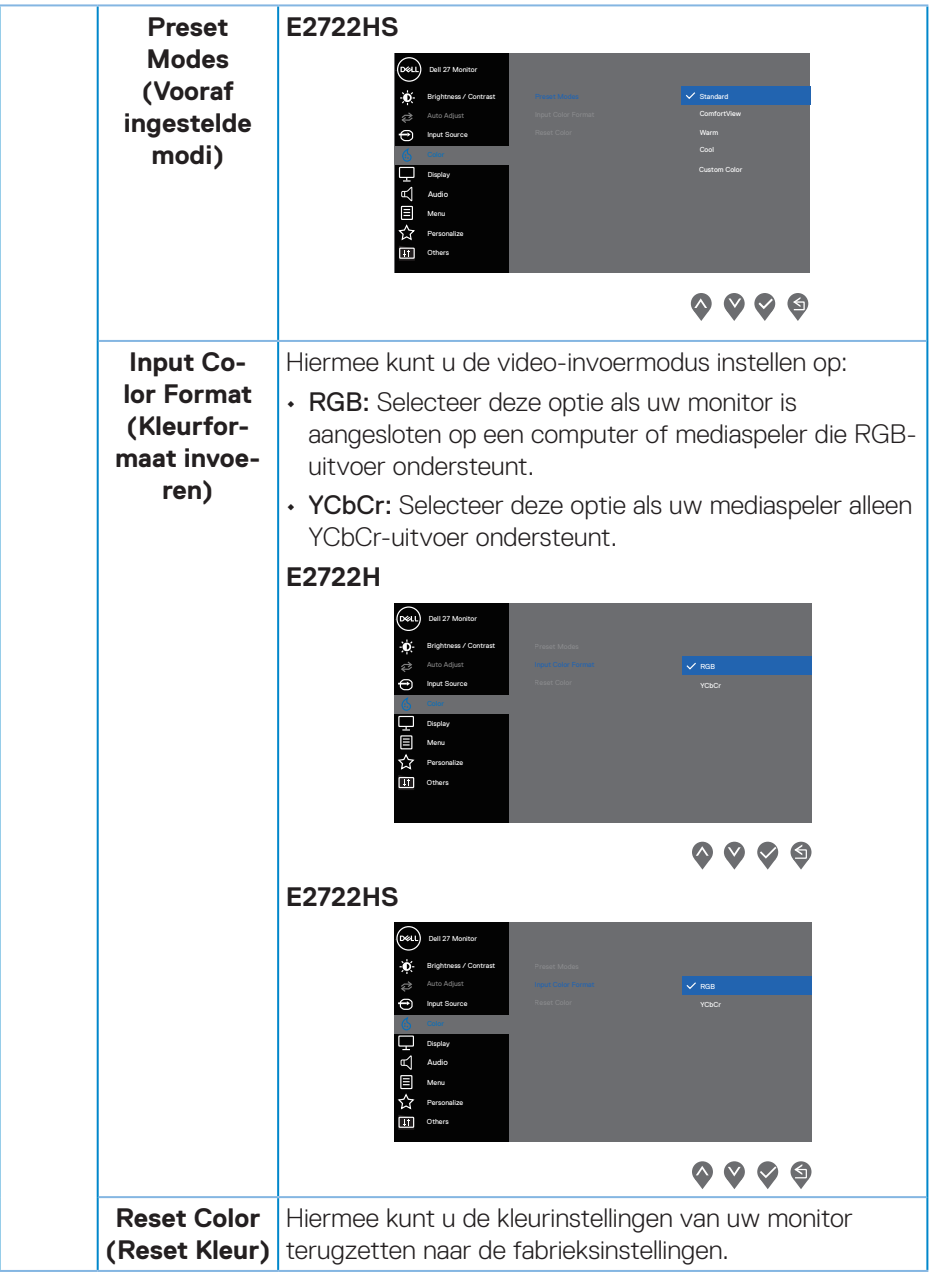

(DELL

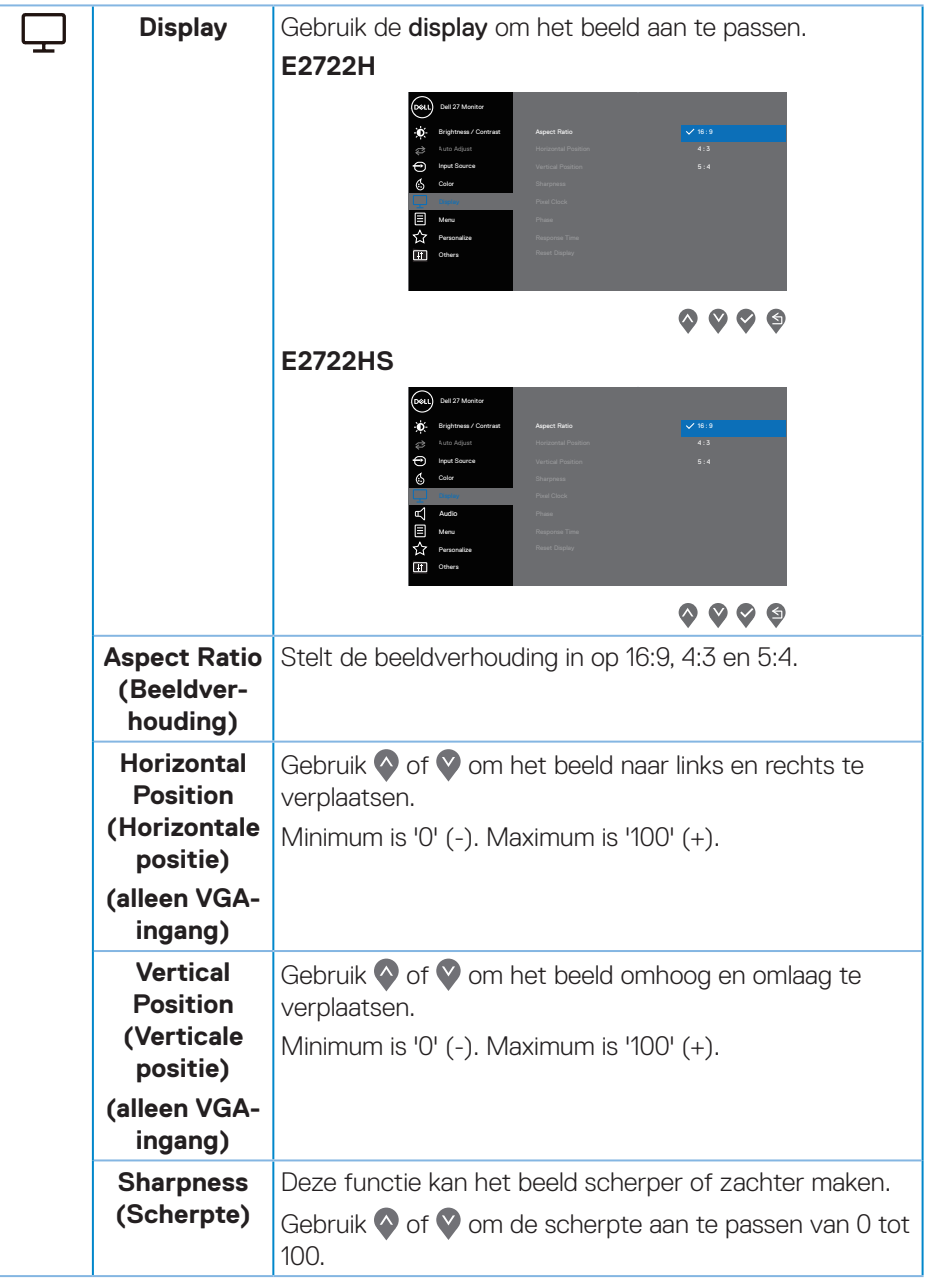

(DELL

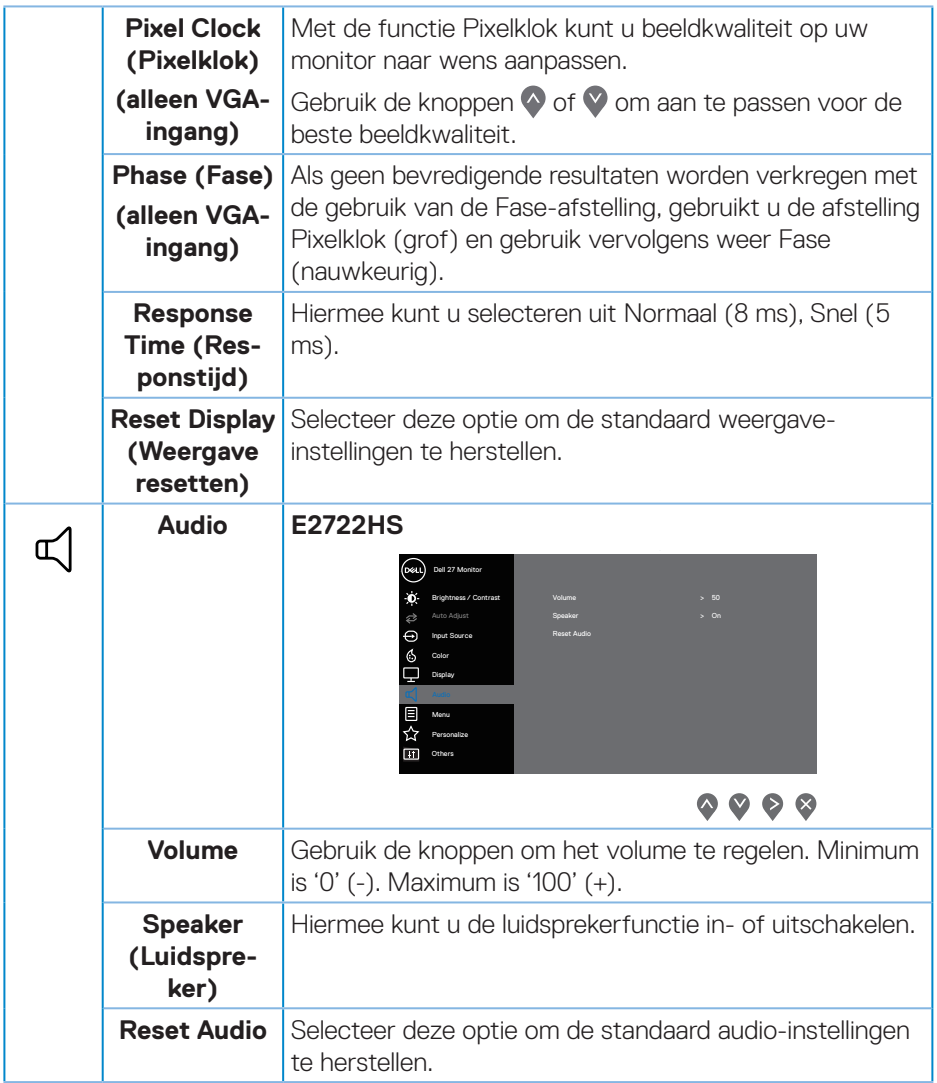

 $($ DELL

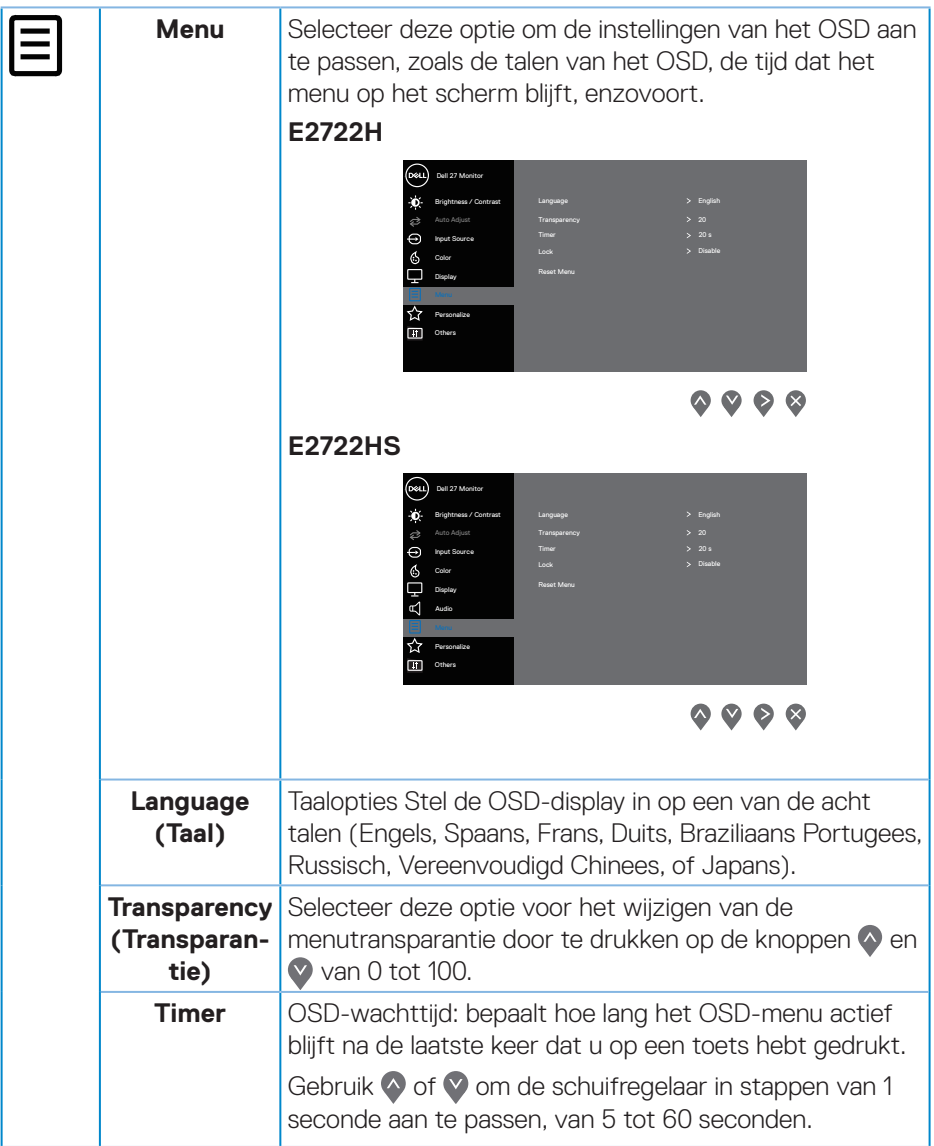

 $(PEL)$ 

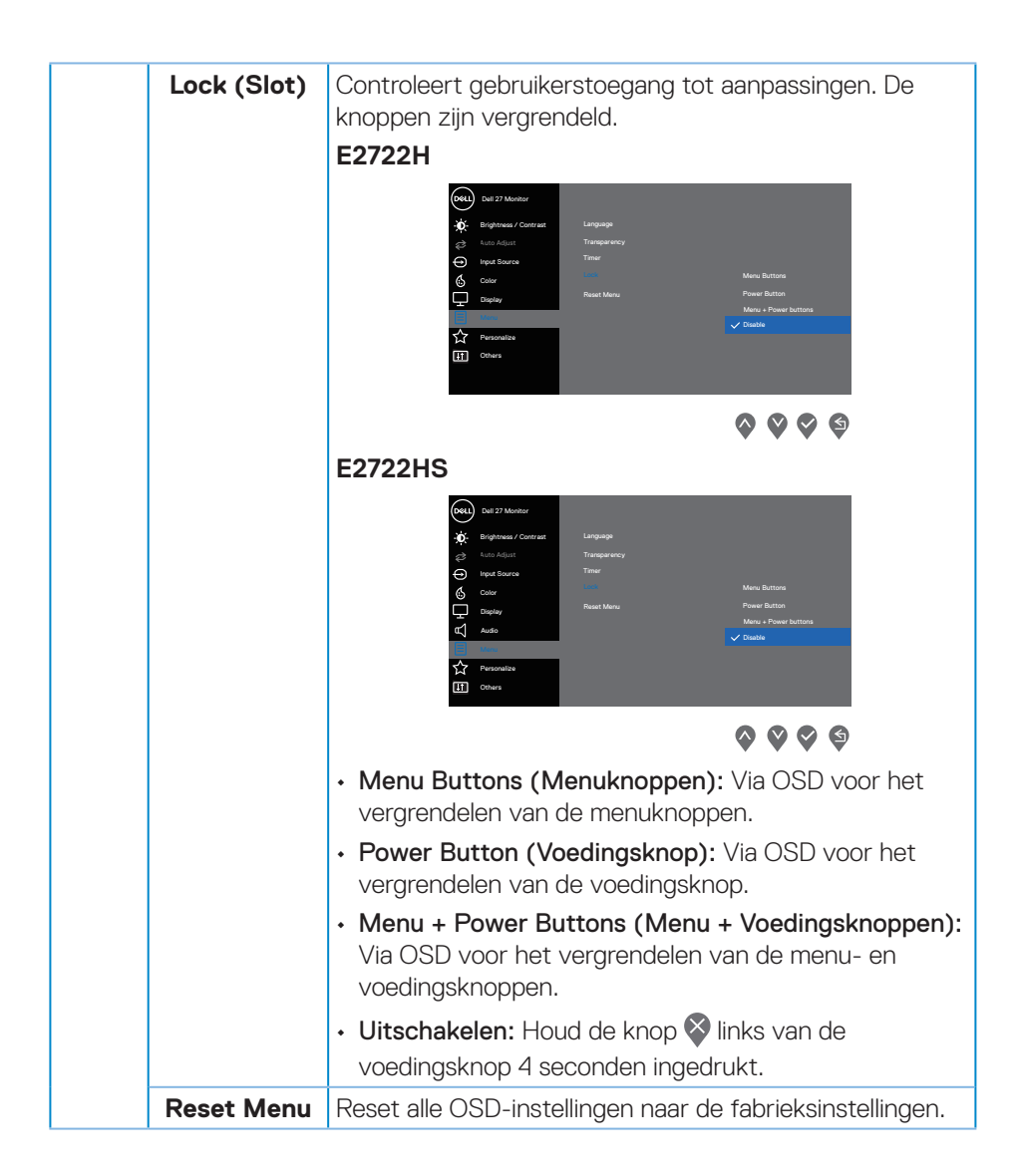

DØLI

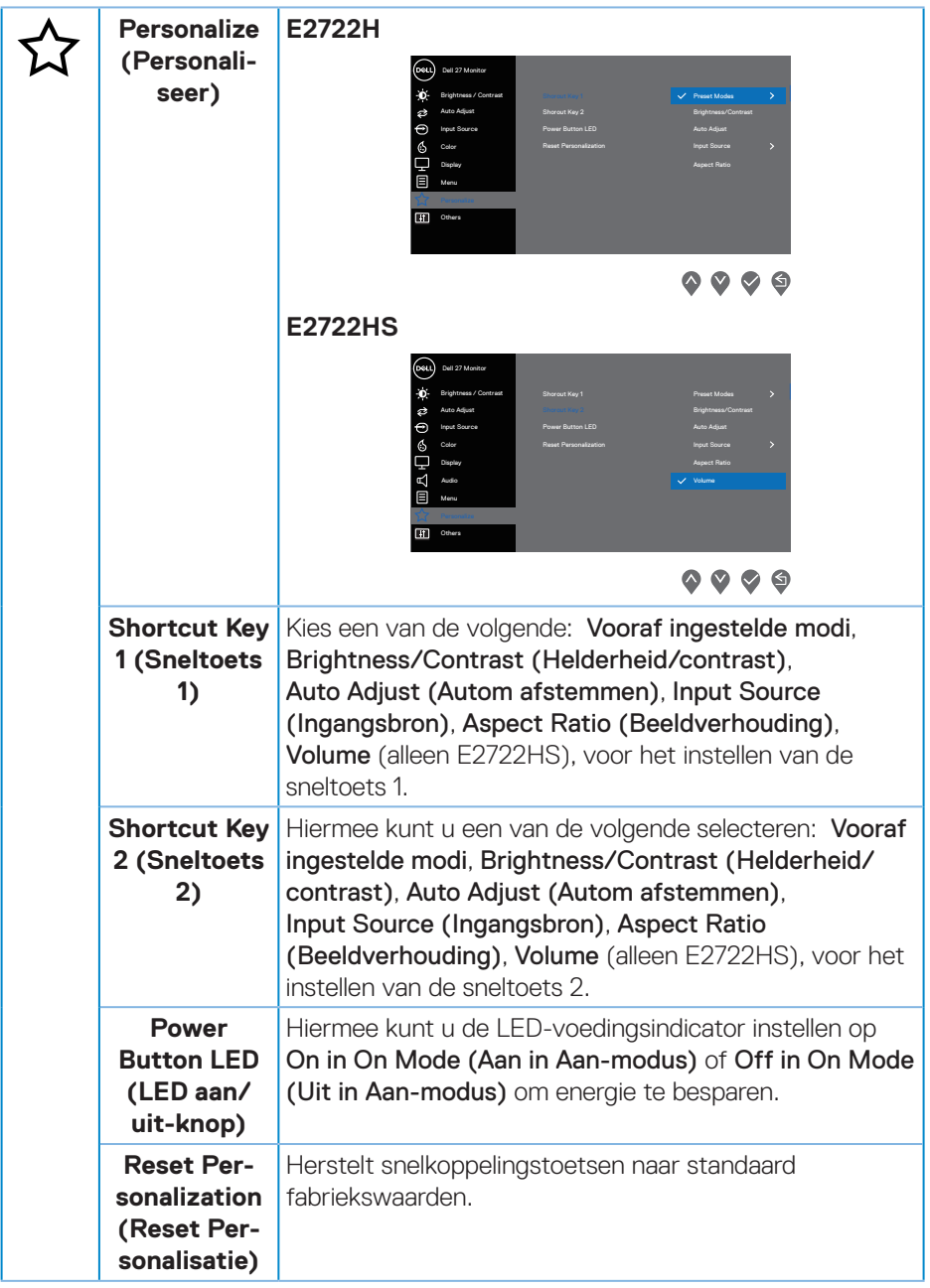

**54** │ **Bediening van uw monitor**

 $(PELL)$ 

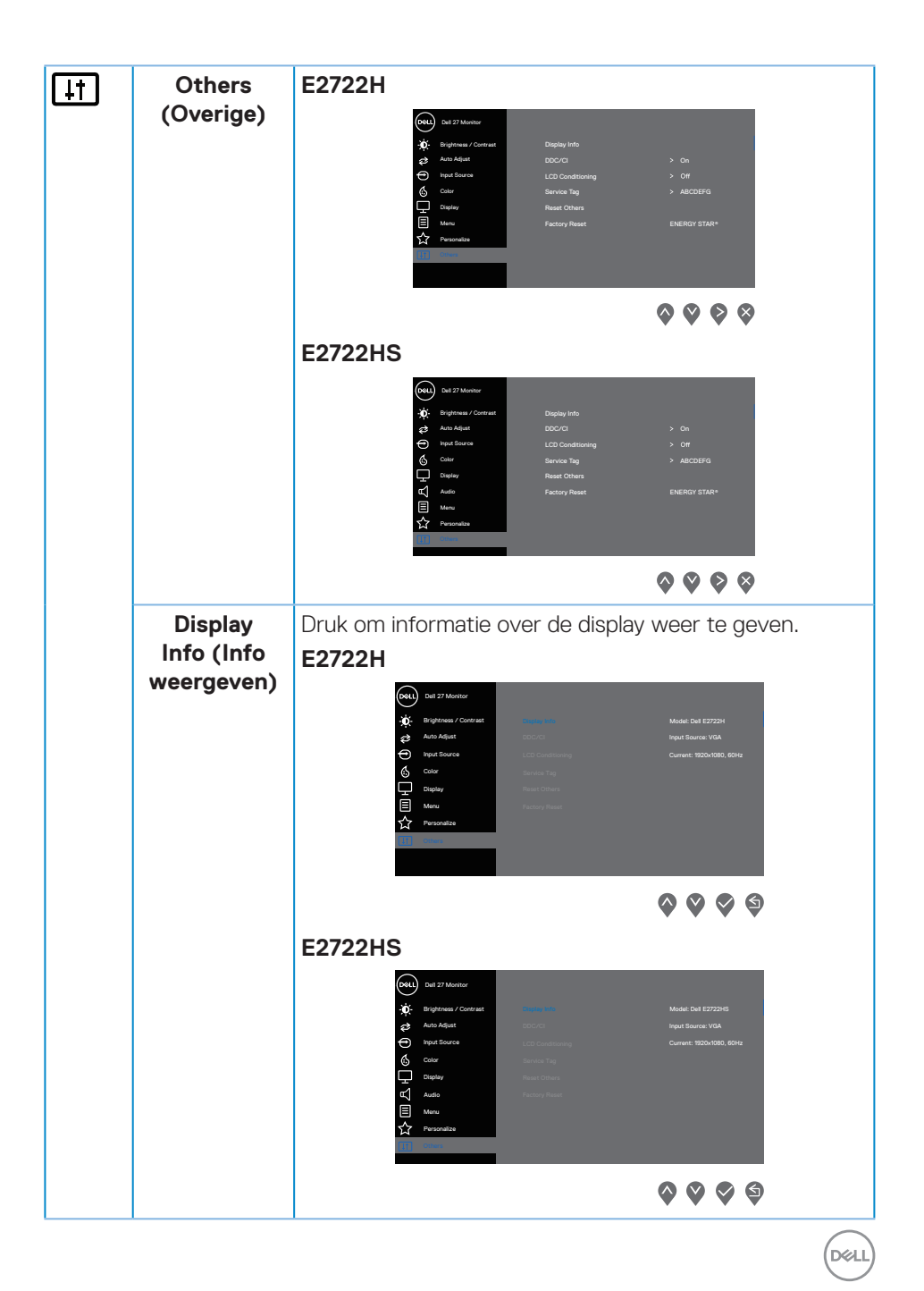

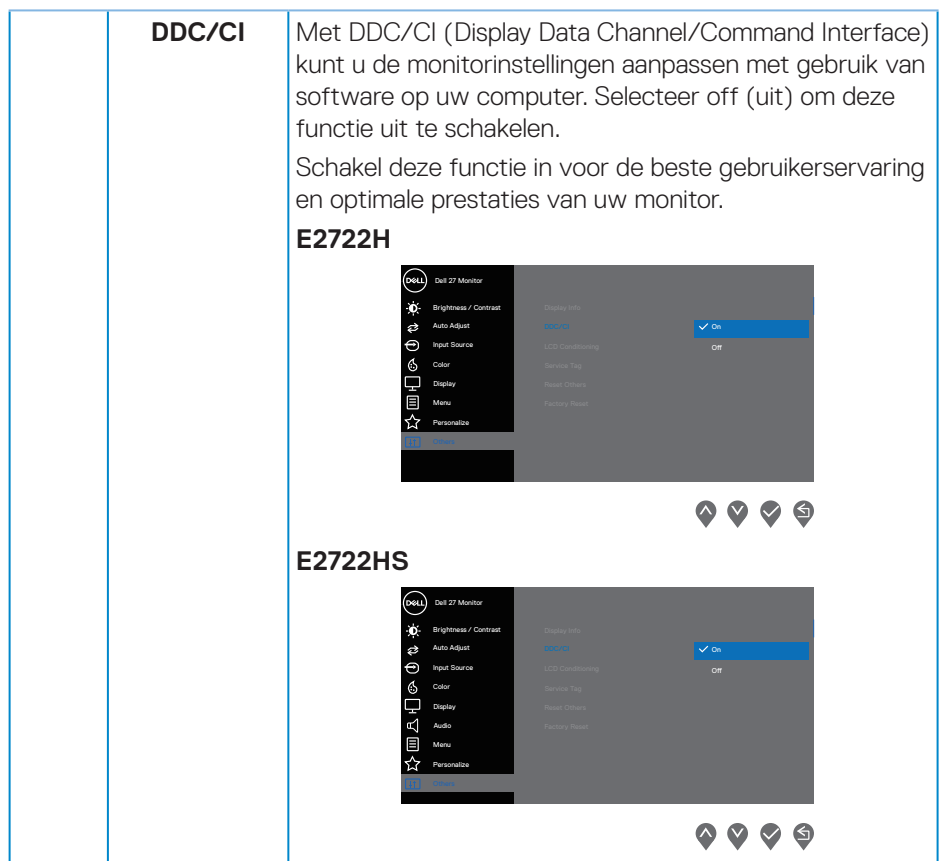

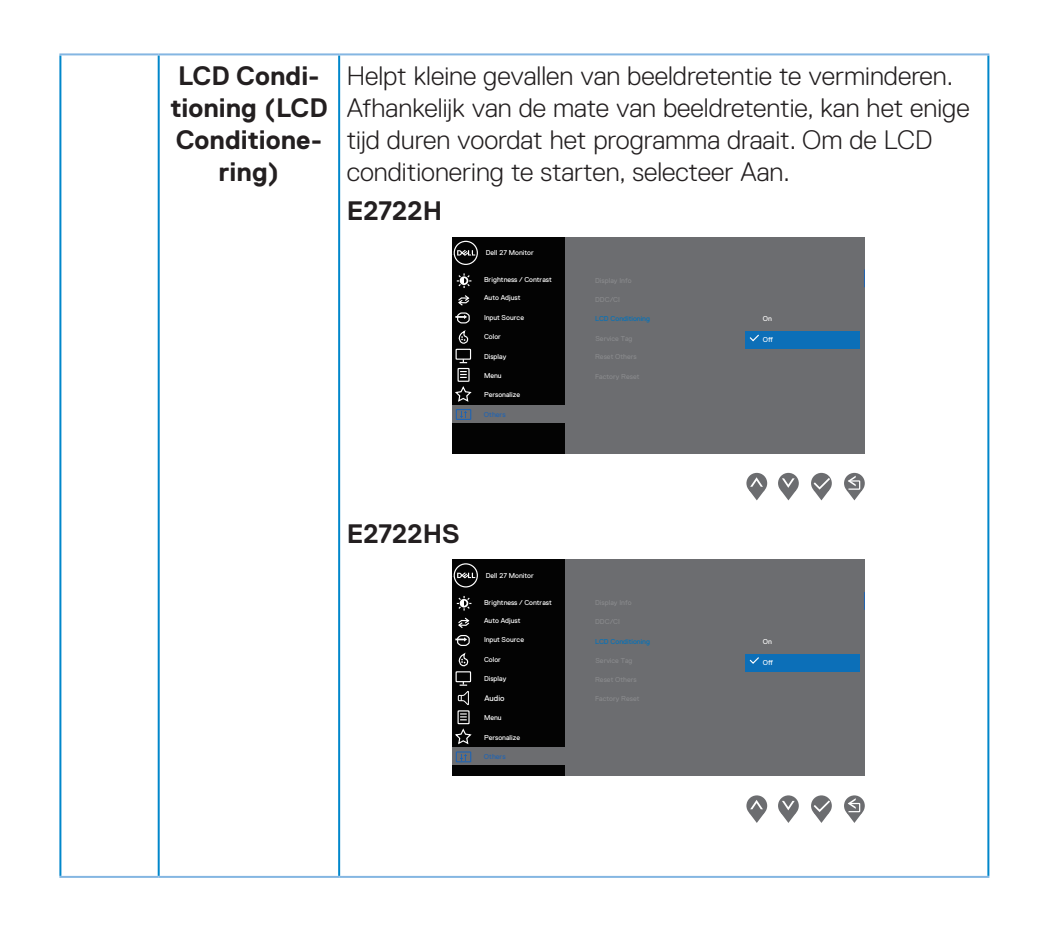

DELL

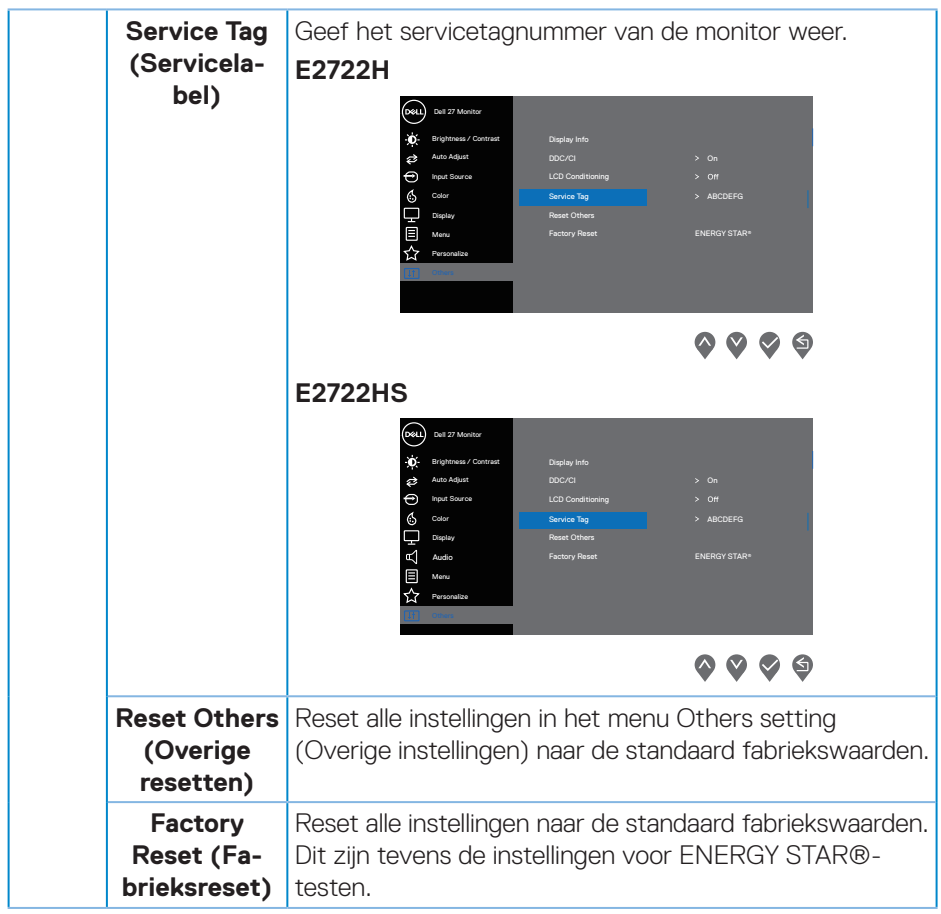

 $(\nabla)$ 

## **OSD-waarschuwingsberichten**

Voordat de DDC/CI -functie wordt uitgeschakeld, wordt het volgende bericht weergegeven.

#### **E2722H**

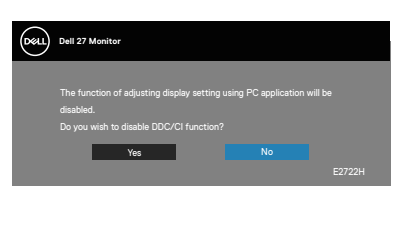

## **E2722HS**

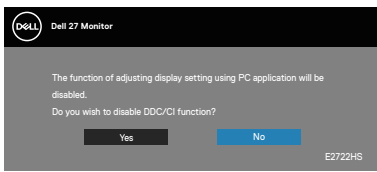

Wanneer de monitor in de stand-bymodus komt, verschijnt het volgende bericht.

## **E2722H**

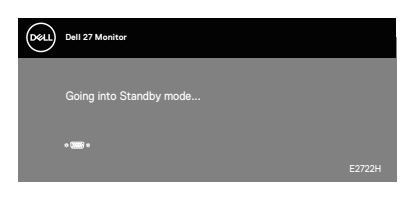

of

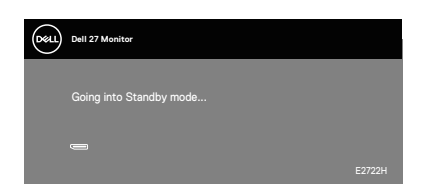

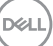

## **E2722HS**

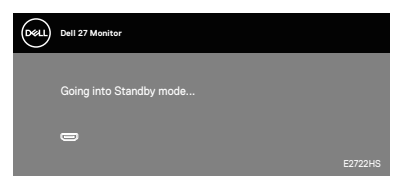

of

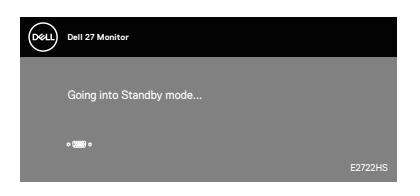

of

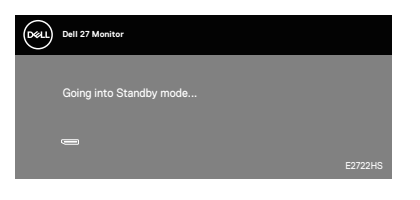

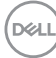

Als er geen VGA- of HDMI- of DP-kabel is aangesloten, verschijnt een zwevend dialoogvenster zoals hieronder weergegeven. De monitor gaat na 4 minuten in de stand-bymodus als deze in deze toestand blijft.

#### **E2722H**

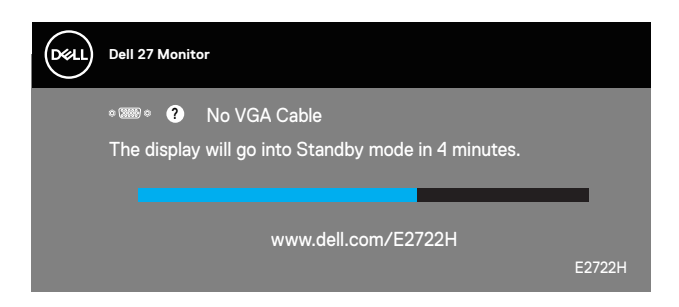

of

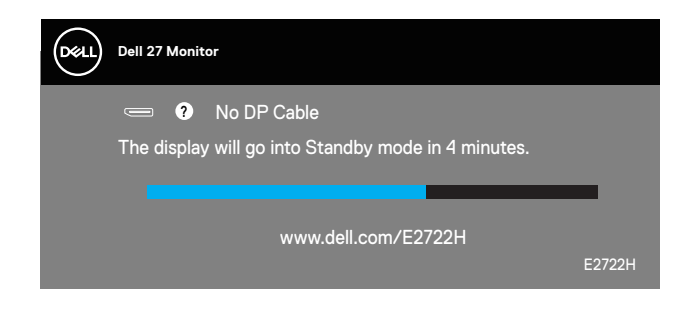

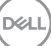

#### **E2722HS**

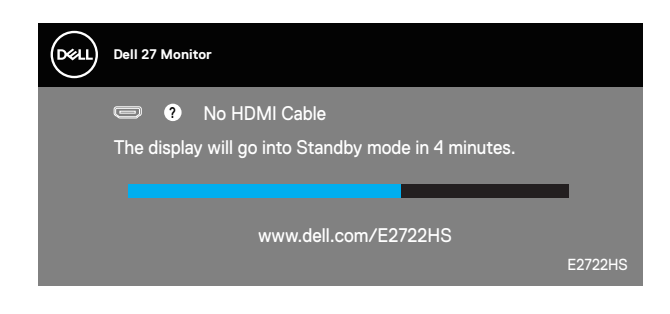

of

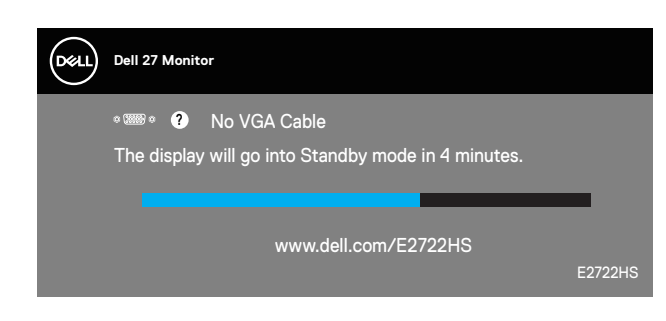

of

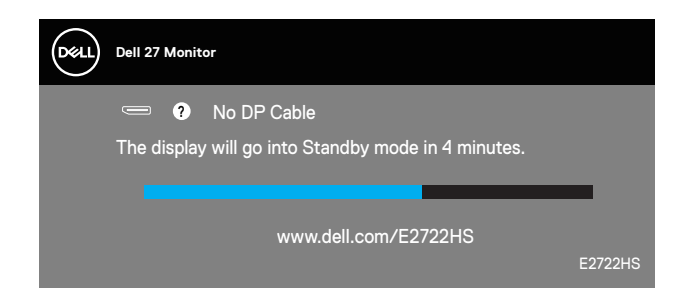

Ga naar **[Foutoplossing](#page-65-0)** voor meer informatie.

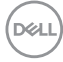

## **De maximum resolutie instellen**

Om de maximale resolutie voor de monitor in te stellen:

In Windows® 7, Windows® 8, Windows® 8.1:

- **1.** Alleen voor Windows 8 en Windows 8.1 selecteert u de tegel Bureaublad om over te schakelen op het klassieke bureaublad.
- **2.** Klik met de rechtermuisknop op het bureaublad en klik op **Screen Resolution (Schermresolutie)**.
- **3.** Klik op de vervolgkeuzelijst van de schermresolutie en selecteer **1920 x 1080**.
- **4.** Klik op **OK**.

In Windows® 10:

- **1.** Klik met de rechtermuisknop op het bureaublad en klik op **Display Settings (Weergave-instellingen)**.
- **2.** Klik op **Advanced display settings (Geavanceerde weergaveinstellingen)**.
- **3.** Klik op de vervolgkeuzelijst van **Choose display (Display kiezen)** en selecteer het juiste modelnummer van de display.
- **4.** Klik op **Display adapter properties (Eigenschappen beeldschermadapter).**
- **5.** Klik op **List All Modes (Alle modi vermelden)** in het nieuwe pop-upvenster en selecteer **1920 x 1080**.
- **6.** Klik op **OK**.

Als u geen **1920 x 1080** als optie ziet, moet u wellicht uw grafische driver bijwerken. Voer, afhankelijk van uw computer, een van de volgende procedures uit:

Als u een Dell desktop of draagbare computer hebt:

• Ga naar **[www.dell.com/support](https://www.dell.com/support)**, voer de servicetag van uw computer in, en download de nieuwste driver voor uw grafische kaart.

Als u een geen Dell-computer gebruikt (draagbaar of desktop):

- Ga naar de ondersteuningssite voor uw computer en download de nieuwste grafische stuurprogramma's.
- Ga naar de website van uw grafische kaart en download de nieuwste grafische stuurprogramma's.

DØLI

## **Kanteling gebruiken**

U kunt de monitor kantelen en draaien voor de meest comfortabele weergavehoek.

**OPMERKING: De standaard is niet bevestigd wanneer de monitor vanuit de fabriek wordt verzonden.**

**E2722H**

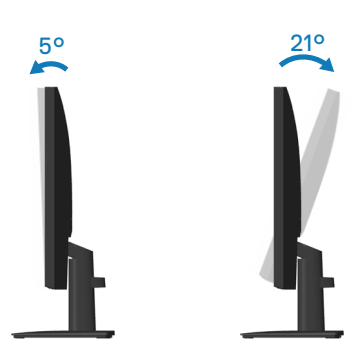

**E2722HS**

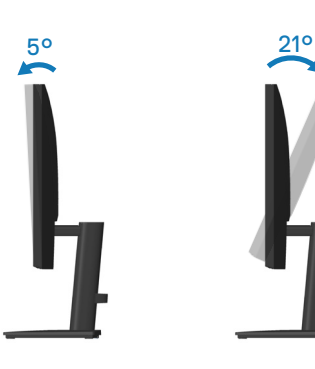

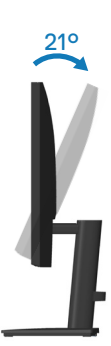

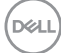

## **Hoogte-afstelling gebruiken**

U kunt de hoogte van de monitor aanpassen voor de meest comfortabele weergavehoek.

#### **E2722HS**

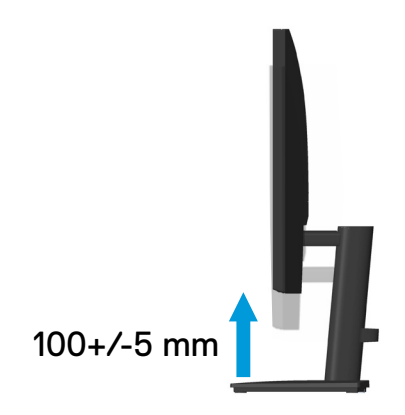

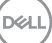

# <span id="page-65-0"></span>**Foutoplossing**

**WAARSCHUWING:** Voordat u met de procedures in dit hoofdstuk begint, volg de **[Veiligheidsinstructies.](#page-5-0)**

# **Zelftest**

Uw monitor beschikt over een zelftestfunctie waarmee u kunt controleren of uw monitor naar behoren functioneert. Als uw monitor en computer correct zijn aangesloten, maar het monitorscherm donker blijft, voert u de zelftest van de monitor uit door de volgende stappen uit te voeren:

- **1.** Zet zowel de computer als de monitor uit.
- **2.** Koppel alle videokabels van de monitor los. Op deze manier, hoeft de computer er niet aan te pas te komen.
- **3.** Schakel de monitor in.

Als de monitor correct werkt, detecteert hij dat er geen signaal is en verschijnt een van de volgende berichten. In de zelftestmodus blijft de aan/uit-LED wit.

## **E2722H**

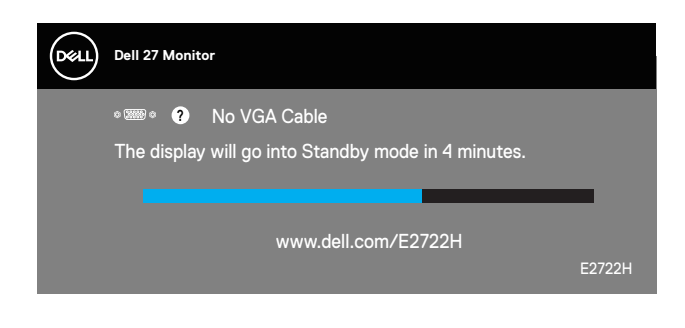

of

**DGL** 

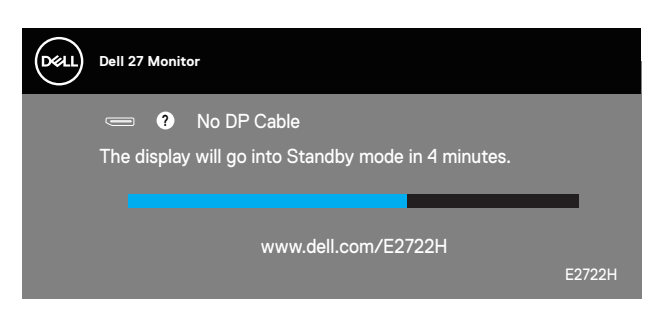

### **E2722HS**

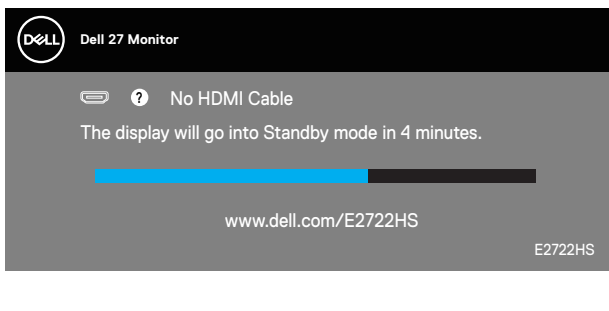

of

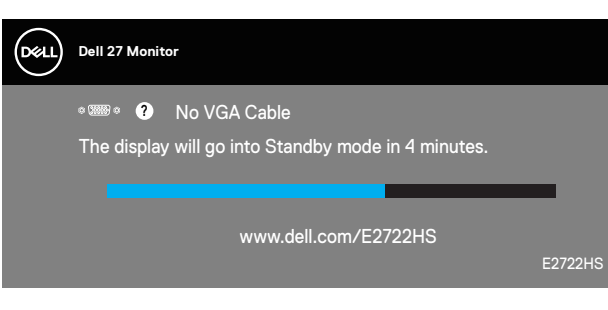

of

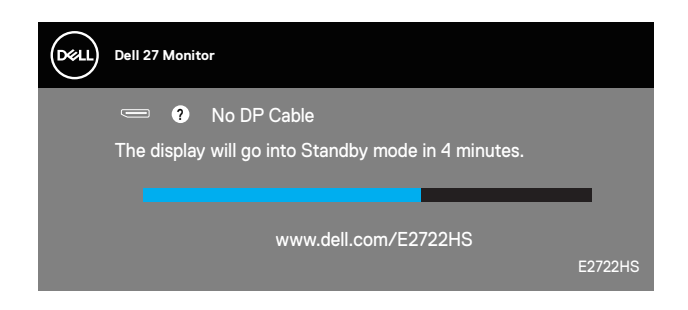

## **OPMERKING: Dit kader verschijnt ook tijdens de normale werking van het systeem, als de videokabel is losgekoppeld of beschadigd.**

**4.** Zet uw monitor uit en sluit de videokabel opnieuw aan; zet vervolgens uw computer en de monitor aan.

Als uw monitor donker blijft nadat u de kabels opnieuw hebt aangesloten, controleer dan uw videocontroller en computer.

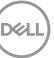

# <span id="page-67-0"></span>**Ingebouwde diagnose**

Uw monitor heeft een ingebouwd diagnostisch hulpmiddel waarmee u kunt bepalen of een schermafwijking die u ervaart een inherent probleem is met uw monitor of met uw computer en videokaart.

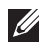

**OPMERKING: U kunt de ingebouwde diagnostiek alleen uitvoeren als de videokabel is losgekoppeld en de monitor in de zelftestmodus staat.**

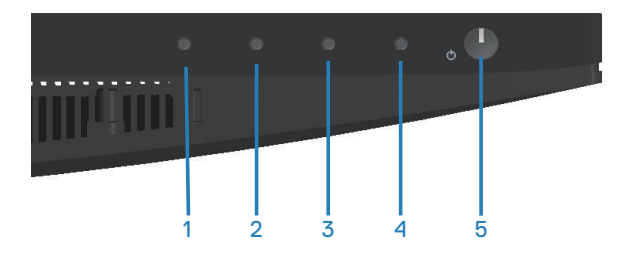

Om de ingebouwde diagnostiek uit te voeren:

- **1.** Zorg ervoor dat het scherm schoon is (geen stofdeeltjes op het oppervlak van het scherm).
- **2.** Koppel de videokabel(s) los van de achterkant van de computer of monitor. De monitor gaat dan in de zelf-test mode.
- **3.** Houd de toets Exit (toets 4) vier seconden lang ingedrukt om het menu OSD vergrendelen/ontgrendelen te openen.

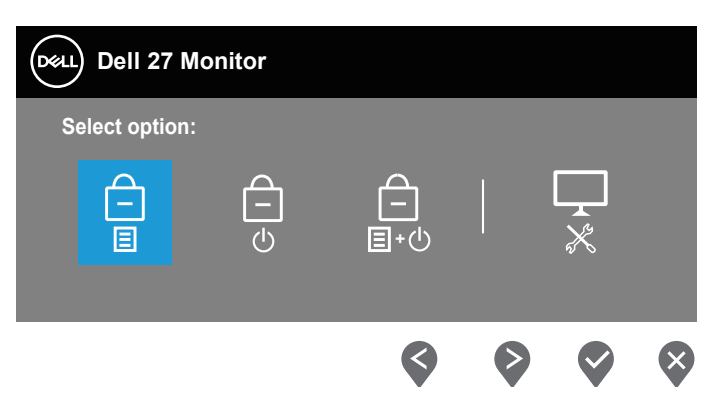

**D**<sup></sup>

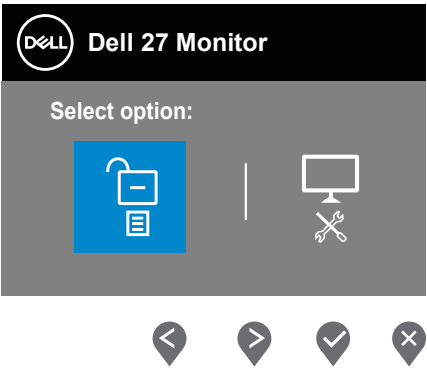

- **4.** Selecteer het  $\boxed{\frac{1}{2}}$  pictogram om de ingebouwde diagnostiek te starten.
- **5.** Inspecteer het scherm zorgvuldig op afwijkingen.
- **6.** Druk nogmaals op de omhoog-knop (knop 1) op de achterkant. De kleur van het scherm verandert in grijs.
- **7.** Inspecteer het display op afwijkingen.
- **8.** Herhaal stap 6 en 7 om het display te inspecteren in rode, groene, blauwe, zwarte, witte en tekstpatroonschermen.

De test is voltooid wanneer het tekstpatroonscherm verschijnt. Om af te sluiten, drukt u opnieuw op de knop Omhoog (knop 1).

Als u bij gebruik van het ingebouwde diagnoseprogramma geen schermafwijkingen constateert, functioneert de monitor naar behoren. Controleer de videokaart en computer.

# **Algemene problemen**

De volgende tabel bevat algemene informatie over veel voorkomende monitorproblemen die u kunt tegenkomen en de mogelijke oplossingen:

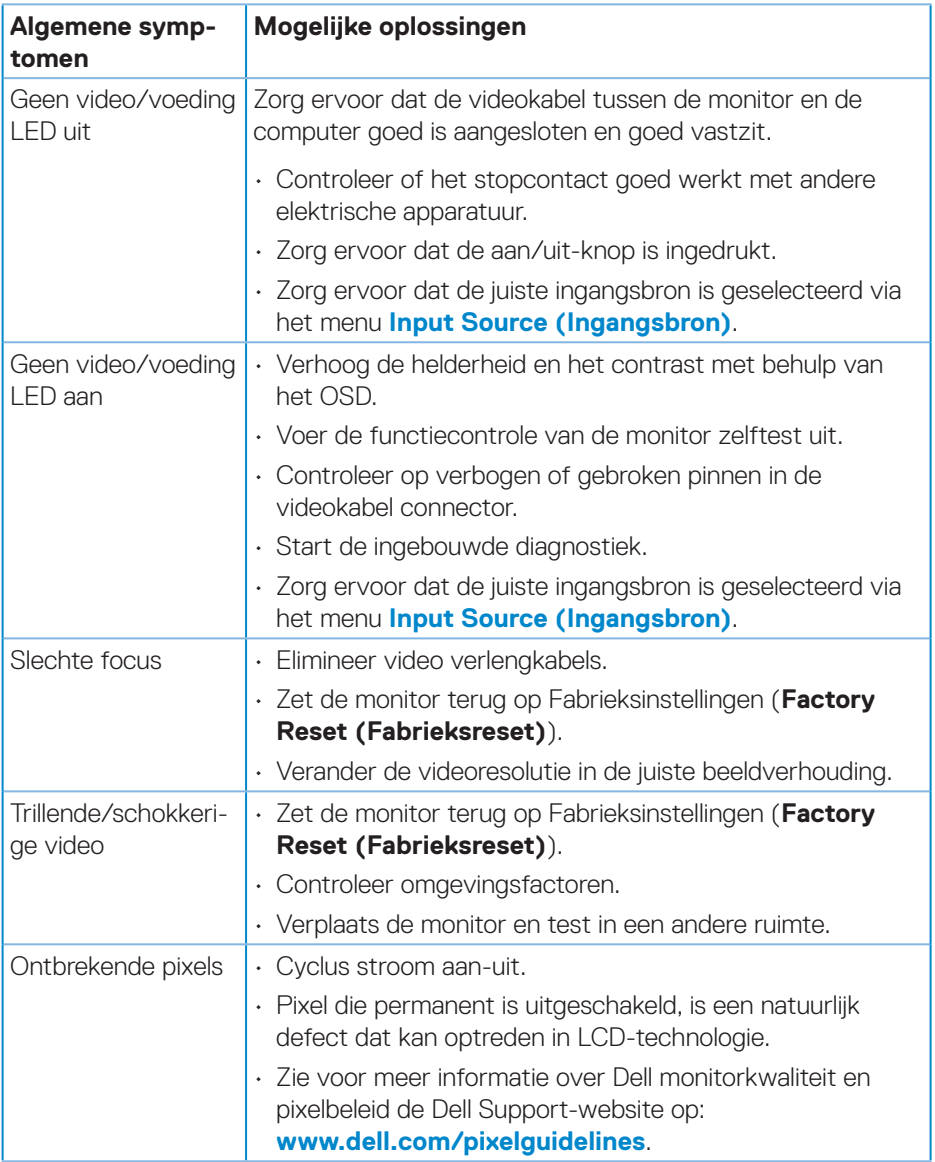

(dell

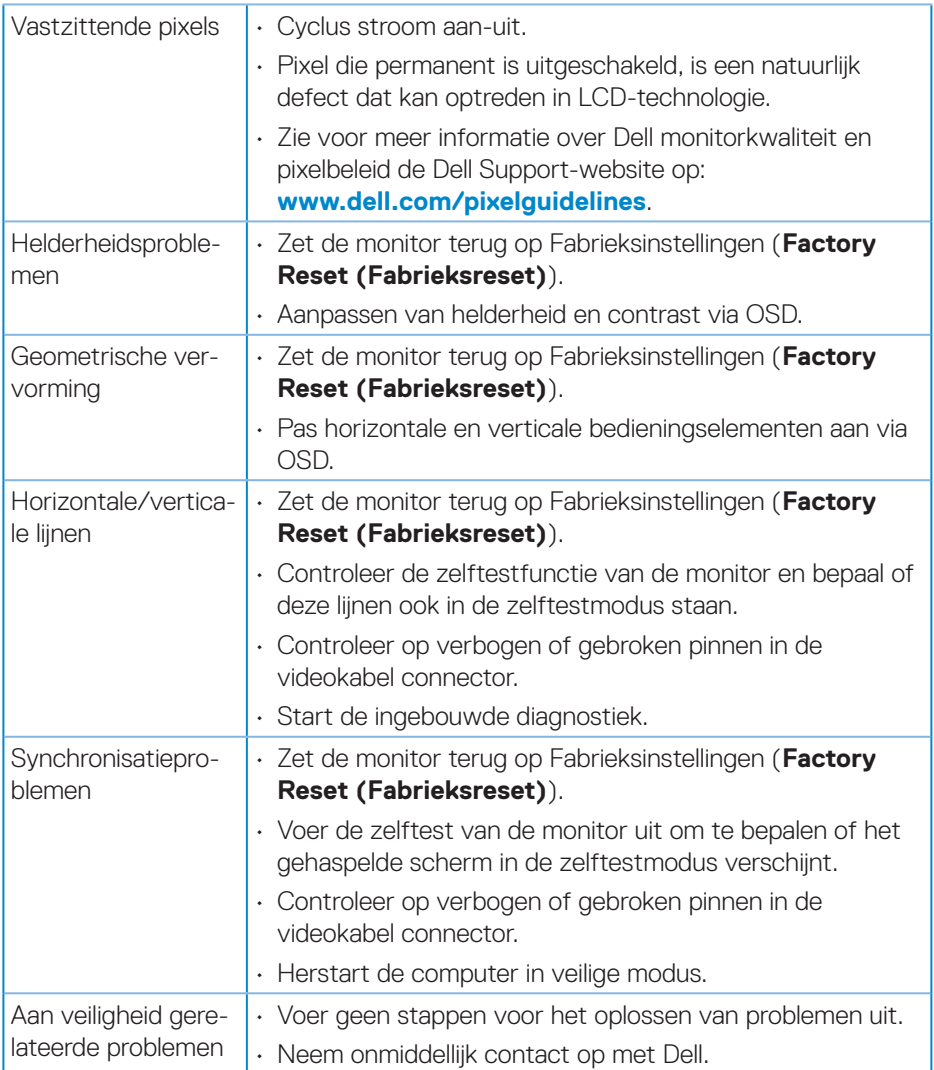

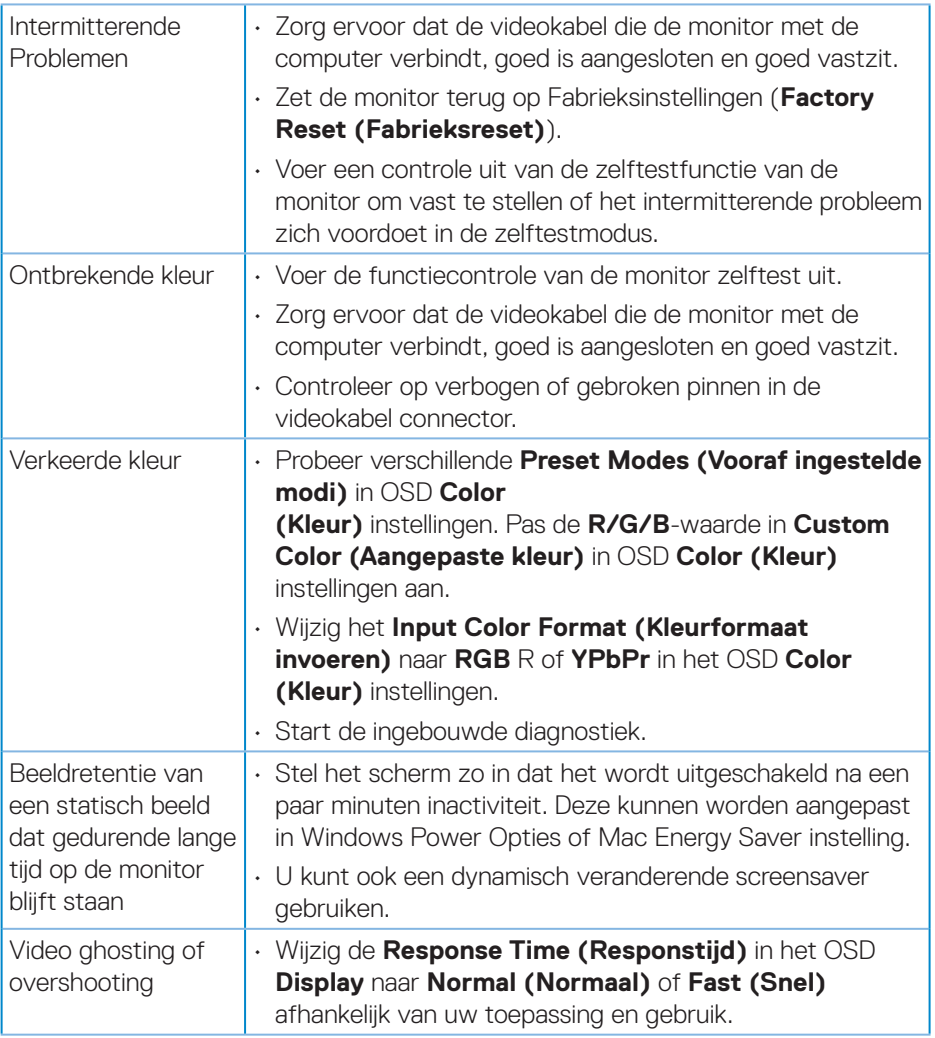

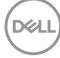
## **Productspecifeke problemen**

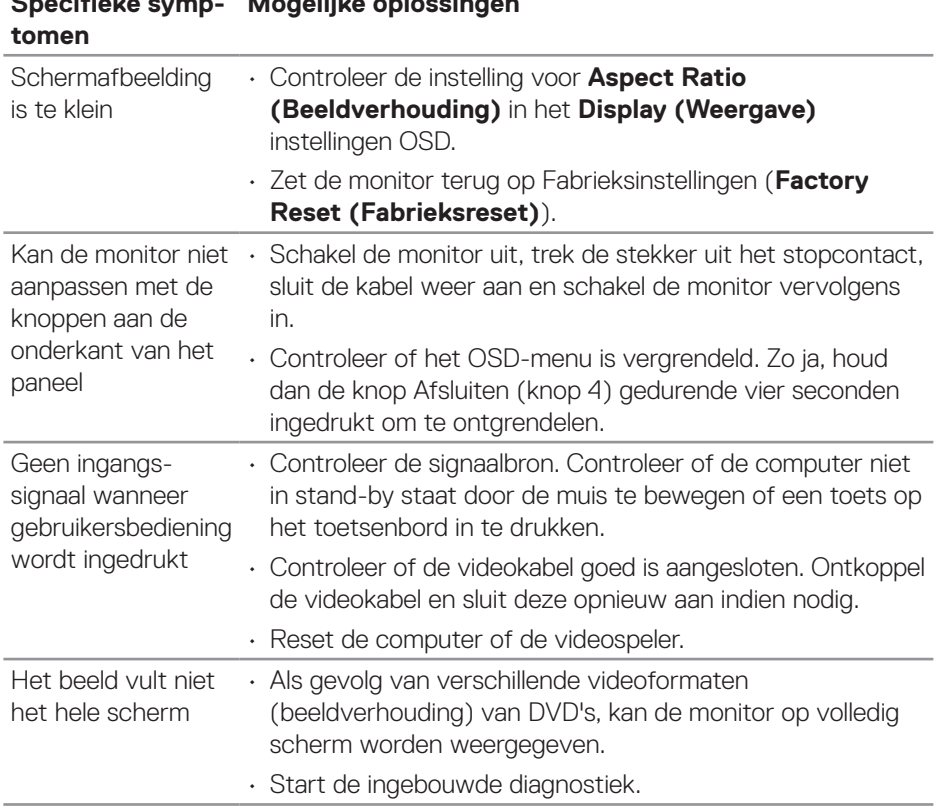

#### **Specifieke symp-Mogelijke oplossingen**

DELL

# **BIJLAGE**

**WAARSCHUWING: Het gebruik van andere dan in deze documentatie gespecificeerde bedieningselementen, aanpassingen of procedures kan leiden tot blootstelling aan schokken, elektrische en/of mechanische risico's.**

Voor informatie over veiligheidsinstructies, zie de **Safety Environment and Regulatory Information (SERI)**.

### **FCC-kennisgevingen (alleen in de VS) en andere regelgevende informatie**

Zie voor FCC-kennisgevingen en andere regelgevingsinformatie de website over naleving van regelgeving op **[www.dell.com/regulatory\\_compliance](http://www.dell.com/regulatory_compliance)**.

#### **Contact opnemen met Dell**

**Klanten in de Verenigde Staten kunnen bellen met 800-WWW-DELL (800- 999-3355).**

#### **OPMERKING: Als u geen actieve internetverbinding heeft, kunt u de contactgegevens vinden op uw aankoopfactuur, pakbon, factuur of Dell productcatalogus.**

Dell biedt verschillende online en telefonische support- en serviceopties. De beschikbaarheid varieert per land en per product, en het is mogelijk dat sommige diensten in uw regio niet beschikbaar zijn.

- Online technische ondersteuning **www.dell.com/support/monitors**
- Contact opnemen met Dell **www.dell.com/contactdell**

#### **EU-productdatabank voor energielabel en productinformatieblad**

E2722H : **https://eprel.ec.europa.eu/qr/718568**

E2722HS : **https://eprel.ec.europa.eu/qr/718569**

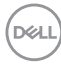